Vostro™ | A840/A860 Asennus- ja pikaopas

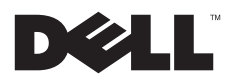

# Huomautukset, muistutukset ja vaarat

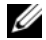

HUOMAUTUS: HUOMAUTUKSET ovat tärkeitä tietoja, joiden avulla voit käyttää tietokonetta entistä paremmin.

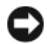

 VAROITUS: VAROITUKSET ovat varoituksia tilanteista, joissa laitteisto voi vahingoittua tai joissa tietoja voidaan menettää. Niissä kerrotaan myös, miten nämä tilanteet voidaan välttää.

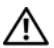

VAARA: VAARAT kertovat tilanteista, joihin saattaa liittyä omaisuusvahinkojen, loukkaantumisen tai kuoleman vaara.

# Macrovision-tuotteita koskevat huomautukset

Tämä tuote sisältää tekijänoikeuksien suojaustekniikkaa, joka on suojattu yhdysvaltalaisilla menetelmää koskevilla patenttivaatimuksilla ja muilla immateriaalisilla omistusoikeuksilla, joiden omistajia ovat Macrovision Corporation ja muut oikeuksien omistajat. Macrovision Corporationin tulee antaa valtuudet tämän tekijänoikeussuojaustekniikan käyttämiseen. Käytöllä tarkoitetaan kotikäyttöä sekä muita rajoitettuja tarkastelukäyttöjä, ellei Macrovision Corporation anna valtuuksia muuhun käyttöön. Ohjelmakoodin tai tuotteen purkaminen on kiellettyä.

Tämän asiakirjan tiedot voivat muuttua ilman erillistä ilmoitusta. © 2008 Dell Inc. Kaikki oikeudet pidätetään.

Muut tekstissä mahdollisesti käytetyt tavaramerkit ja tuotenimet viittaavat joko merkkien ja nimien haltijoihin tai näiden tuotteisiin. Dell Inc. kieltää omistusoikeuden muihin kuin omiin tavaramerkkeihinsä ja tuotemerkkeihinsä.

PP37L,PP38L

Tämän tekstin kaikenlainen kopioiminen ilman Dell Inc:n kirjallista lupaa on jyrkästi kielletty.

Tekstissä käytetyt tavaramerkit: Dell, DELL-logo, Vostro, Wi-Fi Catcheria DellConnect ovat Dell Inc:n tavaramerkkejä.; Bluetooth on Bluetooth SIG, Inc:n omistama rekisteröity tavaramerkki, jonka käyttöön Dellillä on lisenssi; *Intel, Pentium, Core* ja Celeron ovat Intel Corporationin rekisteröimiä tavaramerkkejä Yhdysvalloissa ja muissa maissa; Microsoft, Windows, Windows Vista ja Windows Vistan Käynnistä-painikkeen logo ovat Microsoft Corporationin tavaramerkkejä tai rekisteröityjä tavaramerkkejä Yhdysvalloissa ja/tai muissa maissa.

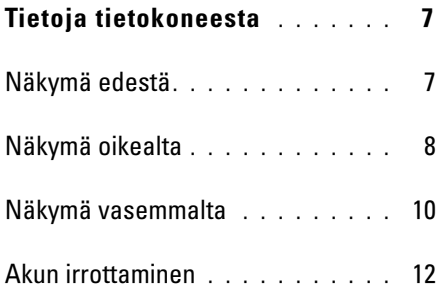

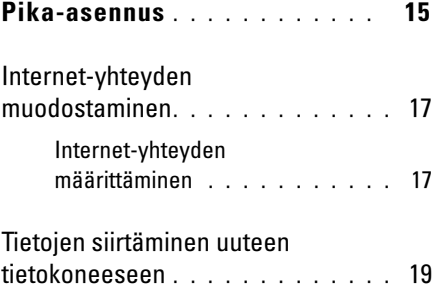

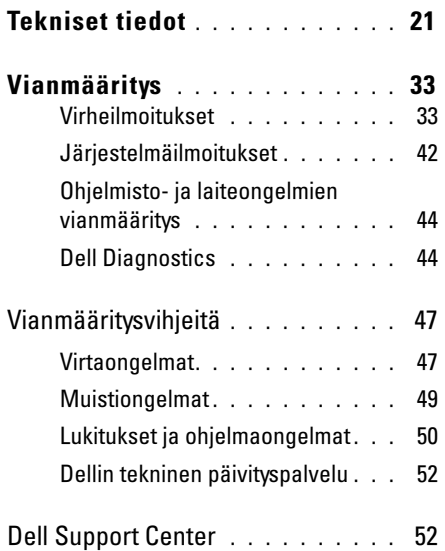

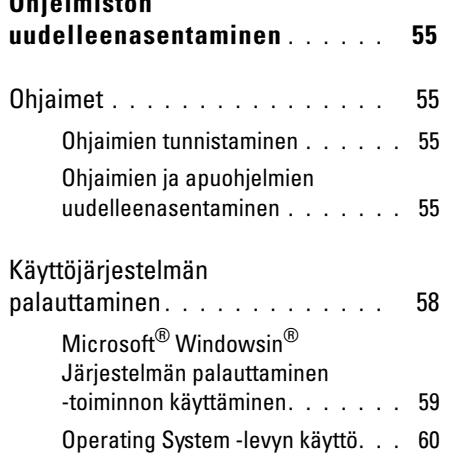

[Ohjelmiston](#page-54-0) 

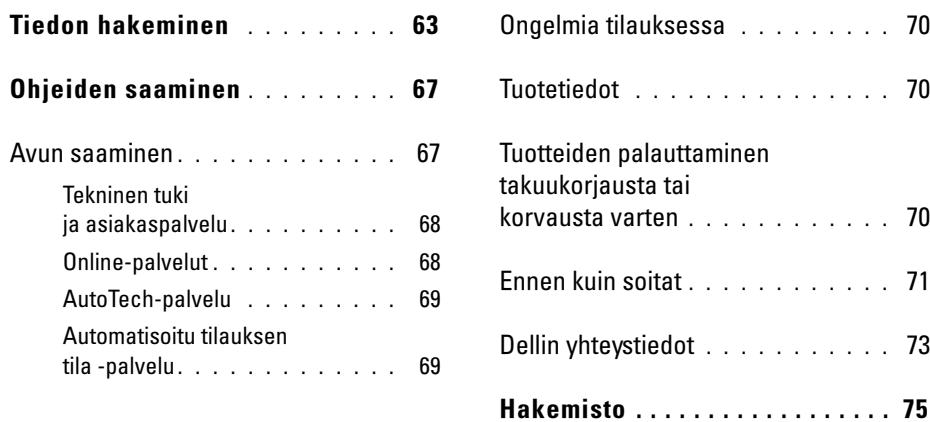

# <span id="page-6-0"></span>Tietoja tietokoneesta

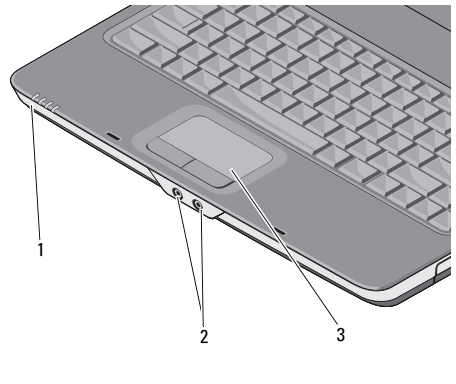

- 1 laitteen tilailmaisimet2 ääniliittimet
- 3 kosketuslevy

# <span id="page-6-1"></span>Näkymä edestä kunnan kuutaa kuutaa kuutaa kuutaa kuutaa kuutaa kuutaa kuutaa kuutaa kuutaa kuutaa kuutaa kuuta

Tietokoneen etuosan käsituessa olevat valot ilmoittavat seuraavista:

Virtavalo – Syttyy, kun käynnistät  $\mathcal{C}^1$ tietokoneen ja vilkkuu, kun tietokone on virranhallintatilassa. Kiintolevyn merkkivalo – Syttyy, kun А tietokone lukee tai kirjoittaa tietoja. VAROITUS: Vältä tietojen menetys äläkä koskaan sammuta tietokonetta, kun  $\Box$ -valo vilkkuu. Akun merkkivalo – Palaa tasaisesti 南 tai vilkkuu osoittaen akun lataustilaa.Wi-Fi-merkkivalo – Syttyy, kun langaton  $(\overline{\mathsf{WIF}})$ verkko on otettu käyttöön.

### ÄÄNILIITTIMET

Kytke kuulokkeet  $\bigcap$  -liittimeen Kiinnitä mikrofoni  $\Theta$ -liittimeen

KOSKETUSLEVY — Tarjoaa hiiren toiminnot.

# <span id="page-7-0"></span>Näkymä oikealta

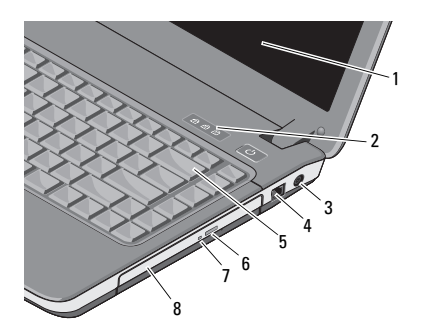

1 näyttö 2 näppäimistön tilailmaisimet

poistopainike

- 3 vaihtovirtasovittimen liitin4 modeemiliitin
- 5 Näppäimistö 6 optisen aseman
- 7 optisen aseman merkkivalo8 optinen asema

8

#### **NÄYTTÖ —** Lisätietoja näytöstä on *Dell*tekniikkaoppaassa.

#### NÄPPÄIMISTÖN TILAILMAISIMET —

Näppäimistön yläpuolella olevat valot ilmaisevat seuraavaa:

ज़ि

Syttyy, kun numeronäppäimet ovat käytössä.

Syttyy, kun suuret kirjaimet (Caps Lock) ovat käytössä. মি

पि

Syttyy, kun selauksen lukitustoiminto on käytössä.

#### VAIHTOVIRTASOVITTIMEN LIITIN —

Liittää verkkolaitteen tietokoneeseen. Verkkolaite muuttaa vaihtovirran tietokoneen vaatimaksi tasavirraksi. Voit kiinnittää verkkolaitteen tietokoneen ollessa kytkettynä tai sammutettuna.

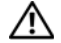

VAARA: Verkkolaite toimii sähköpistorasioissa maailmanlaajuisesti. Virtaliittimet ja virtajohdot vaihtelevat kuitenkin maakohtaisesti.

Yhteensopimattoman kaapelin käyttö tai kaapelin väärä kytkentä virtajohtoon tai sähköpistorasiaan voi aiheuttaa tulipalon tai laitteistovaurion.

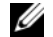

**HUOMAUTUS:** Kytke virtajohto ja verkkolaite tiukasti ja varmista, että merkkivalo palaa.

## MODEEMILIITIN (RJ -11)

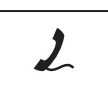

Yhdistää puhelinlinjan modeemiliittimeen.

Lisätietoja modeemin käytöstä saat tietokoneen mukana tulleesta modeemin online-ohjeesta.

Tietoja tietokoneesta

**NÄPPÄIMISTÖ —** Lisätietoja optisesta asemasta on *Dell-tekniikkaoppaassa*.

OPTINEN ASEMA — Lisätietoja optisesta asemasta on *Dell-tekniikkaoppaassa*.

# <span id="page-9-0"></span>Näkymä vasemmalta

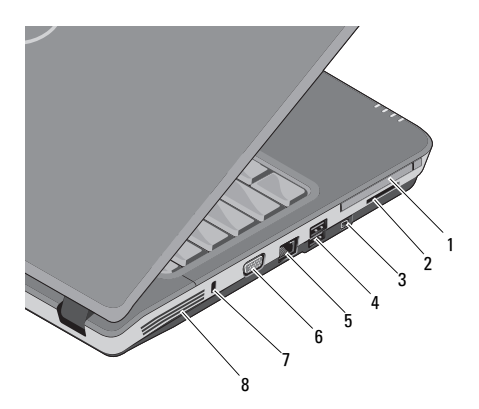

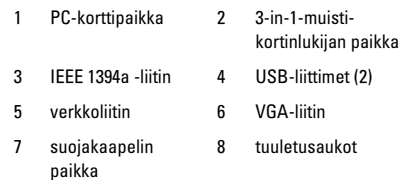

PC-KORTTIPAIKKA— Tukee yhtä PC-korttia, kuten modeemia tai verkkosovitinta. Tietokone toimitetaan korttipaikkaan asennetulla muovisella aihiolla. Se estää vieraiden esineiden joutumisen tietokoneeseen, kun korttipaikassa ei ole korttia.

### 3-IN-1-MEDIAKORTINLUKIJA—

Tarjoaa nopean ja kätevän tavan katsella ja jakaa seuraaville muistikorteille tallennettuja digitaalisia valokuvia, musiikkia, videoita ja asiakirjoja:

- •Secure Digital (SD) -muistikortti
- •Secure Digital High Capacity (SDHC) -kortti
- •MultiMedia Card (MMC)

IEEE 1394A - LIITIN — Liittää laitteet, jotka tukevat suuria IEEE 1394a -siirtonopeuksia, kuten joitakin digitaalivideokameroita.

#### USB- LIITTIMET

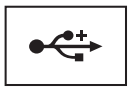

Liittää USB-laitteet, kuten hiiren, näppäimistön tai tulostimen.

### VERKKOLIITIN (RJ-45)

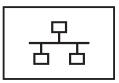

Liittää tietokoneen verkkoon. Liittimen vieressä olevat kaksi valoa osoittavat langallisten verkkoyhteyksien tilan ja toiminnan.

Lisätietoja verkkosovittimen käytöstä saat tietokoneen mukana tulleesta laitteen käyttöoppaasta.

# VGA- LIITIN

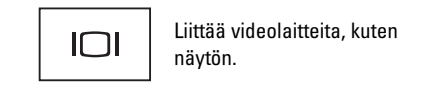

SUOJAKAAPELIN PAIKKA — Mahdollistaa kaupallisesti saatavana olevan varkaudenestolaitteen kiinnittämisen tietokoneeseen.

TUULETUSAUKOT — Tietokone käyttää sisäistä tuuletinta luomaan ilmavirran ilmanvaihtoaukkojen läpi, mikä estää tietokonetta ylikuumenemasta. Tuuletin käynnistyy automaattisesti, kun tietokone kuumenee.

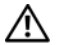

VAARA: Älä peitä tuuletusaukkoja, älä työnnä niihin esineitä äläkä anna pölyn kerääntyä niihin. Älä säilytä käynnissä olevaa Dell™-tietokonetta ilmatiiviissä tilassa, kuten suljetussa salkussa. Jos ilman vaihtuminen estetään, tietokone voi vahingoittua tai voi syttyä tulipalo. Tietokone käynnistää tuulettimen kuumetessaan. Tuulettimen ääni on normaalia eikä merkitsetuulettimen tai tietokoneen ongelmaa.

# <span id="page-11-0"></span>Akun irrottaminen

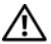

VAARA: Ennen kuin teet mitään toimia tietokoneen sisällä, lue tietokoneen mukana toimitetut turvallisuusohjeet. Lisää turvallisuusohjeita on Regulatory Compliance -sivulla osoitteessa www.dell.com/regulatory\_compliance.

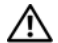

VAARA: Yhteensopimattoman akun käyttö voi lisätä tulipalon tai räjähdyksen vaaraa. Vaihda akku vain Delliltä hankkimaasi yhteensopivaan akkuun. Akku on suunniteltu toimimaan Dell™-tietokoneen kanssa. Älä käytä toisen tietokoneen akkua omassa tietokoneessasi.

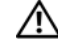

VAARA: Ennen kuin irrotat tai vaihdat akun, sammuta tietokone, irrota verkkolaite sähköpistorasiasta ja tietokoneesta, irrota modeemi seinäliittimestä ja tietokoneesta ja irrota tietokoneen kaikki muutkin ulkoiset kaapelit.

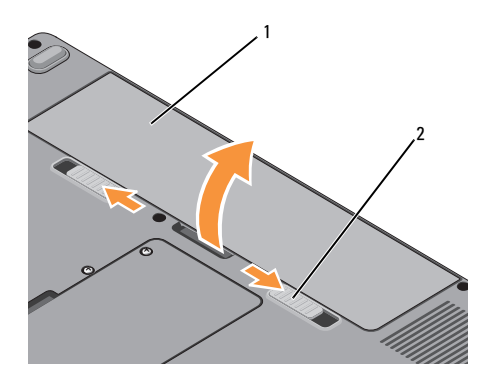

Akun irrotus:

- 1Varmista, että tietokone on sammutettu.
- 2 Työnnä tietokoneen pohjassa olevaa kahta akkupaikan salpaa ja irrota akku akkupaikasta.

Vaihda akku työntämällä akkua paikkaansa, kunnes se napsahtaa paikalleen.

1 akku 2 akun salvat (2)

Tietoja tietokoneesta

# <span id="page-14-0"></span>Pika-asennus

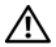

VAARA: Ennen kuin teet mitään toimia tietokoneen sisällä, lue tietokoneen mukana toimitetut turvallisuusohjeet. Lisää turvallisuusohjeita on Regulatory Compliance -sivulla osoitteessa www.dell.com/regulatory\_compliance.

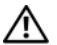

VAARA: Verkkolaite toimii sähköpistorasioissa maailmanlaajuisesti. Virtaliittimet ja virtajohdot vaihtelevat kuitenkin maakohtaisesti. Yhteensopimattoman kaapelin käyttö tai kaapelin väärä kytkentä virtajohtoon tai sähköpistorasiaan voi aiheuttaa tulipalon tai laitteistovaurion.

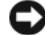

VAROITUS: Kun irrotat verkkolaitteen johdon tietokoneesta, ota kiinni liittimestä, ei johdosta, ja vedä tiukasti, mutta kevyesti, jotta et vaurioita johtoa. Kun käärit verkkolaitteen johtoa, seuraa verkkolaitteen liittimen kulmaa, jotta et vaurioita johtoa.

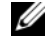

HUOMAUTUS: Jotkin laitteet eivät ehkä sisälly toimitukseen, jos et ole tilannut niitä.

#### Pika-asennus

1 Kytke verkkolaite tietokoneen verkkolaiteliittimeen ja pistorasiaan.

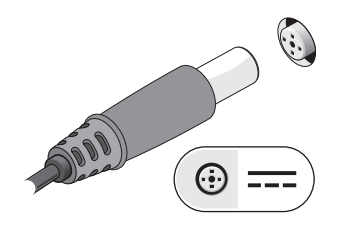

3 Kytke USB-laitteet, kuten hiiri tai näppäimistö.

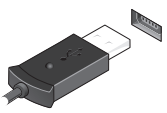

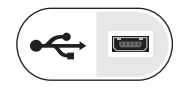

2Kytke verkkokaapeli.

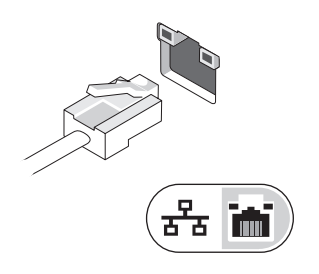

4 Avaa tietokoneen näyttö ja käynnistä tietokone painamalla virtapainiketta.

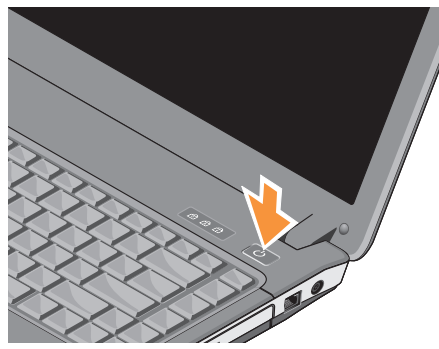

HUOMAUTUS: Tietokone kannattaa käynnistää ja sammuttaa ainakin kerran ennen korttien asentamista tai tietokoneen liittämistä telakointiasemaan tai muuhun ulkoiseen laitteeseen, kuten tulostimeen.

5 Muodosta Internet-yhteys. Katso lisätietoja kohdasta ["Internet-yhteyden muodostaminen](#page-16-0)" [sivulla](#page-16-0) 17.

# <span id="page-16-0"></span>Internet-yhteyden muodostaminen

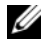

HUOMAUTUS: Internet-palveluntarjoajat ja niiden tarjonta vaihtelevat eri maissa.

<span id="page-16-1"></span>Internet-yhteyden muodostamiseen tarvitaan modeemi tai verkkoliitäntä ja Internet-palveluntarioaia (ISP). Jos käytät puhelinyhteyttä, kytke puhelinlinja tietokoneen modeemin liittimeen ja puhelinpistorasiaan ennen Internet-yhteyden määrittämistä. Jos käytössäsi on DSL- tai kaapeli-/ satelliittimodeemiyhteys, pyydä asennusohjeet Internet-palveluntarjoajalta tai matkapuhelinpalvelusta.

# Internet-yhteyden määrittäminen

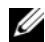

HUOMAUTUS: Tässä osassa esitetyt ohjeet koskevat vain sellaisia tietokoneita, joihin on asennettu Windows Vista® -käyttöjärjestelmä.

Internet-yhteys määritetään Internet-palveluntarioajan työpöydän pikakuvakkeen avulla seuraavasti:

- 1 Tallenna ja sulje kaikki avoimet tiedostot ja poistu kaikista avoimista ohjelmista.
- $\overline{\mathbf{z}}$  Kaksoisnapsauta Internet-palveluntarjoajan kuvaketta Microsoft® Windows® -työpöydällä.
- 3 Suorita asennus loppuun noudattamalla näytön ohjeita.

Jos työpöydällä ei ole palveluntarjoajan kuvaketta tai jos haluat käyttää Internet-yhteyden määrittämisessä toista palveluntarjoajaa, tee seuraavassa kohdassa kuvatut toimet.

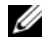

HUOMAUTUS: Jos et pysty muodostamaan Internet-yhteyttä, perehdy Dell-tekniikkaoppaaseen. Jos yhteys on toiminut aiemmin, ongelma saattaa johtua Internet-palveluntarjoajan käyttökatkoksesta. Selvitä palvelun tila Internet-palveluntarioajalta tai yritä muodostaa yhteys myöhemmin uudelleen.

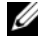

HUOMAUTUS: Ota Internet-palveluntarioaian tiedot esiin. Jos sinulla ei ole palveluntarjoajaa, käytä Muodosta Internetyhteys -toimintoa.

# Microsoft® Windows Vista® -käyttöjärjestelmä

- 1 Tallenna ja sulje kaikki avoimet tiedostot ja poistu kaikista avoimista ohjelmista.
- 2Valitse Windows Vistassa Käynnistä Ohjauspaneeli.
- 3 Valitse Verkko ja Internet -kohdasta Muodosta Internet-yhteys.
- <span id="page-18-0"></span>4 Valitse Muodosta Internet-yhteys -ikkunasta Laajakaistayhteys (PPPoE) tai Puhelinverkkoyhteys haluamasi yhteystavan mukaan:
	- • Valitse Laajakaista, jos käytössäsi on DSL-yhteys, satelliittimodeemi, kaapelitelevisiomodeemi tai langaton Bluetooth-yhteys.
	- • Valitse Puhelinverkkoyhteys, jos haluat käyttää modeemi- tai ISDN-yhteyttä.
- 

HUOMAUTUS: Jos et tiedä, mikä yhteystapa pitäisi valita, valitse Auta minua tai ota yhteyttä palveluntarjoajaan.

5 Noudata näyttöön tulevia ohjeita ja suorita asennus loppuun käyttämällä Internetpalveluntarjoajalta saamiasi määritystietoja.

# Tietojen siirtäminen uuteen tietokoneeseen

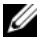

- HUOMAUTUS: Tässä osassa esitetyt ohjeet koskevat sellaisia tietokoneita, joihin on asennettu Windows Vista -käyttöjärjestelmä.
- 1 Napsauta Windows Vistan Käynnistäpainiketta **ja valitse sitten Siirrä** tiedostot ja asetukset<sup>→</sup> Käynnistä Windowsin helppo siirto.
- $\overline{\mathbf{z}}$  Valitse Käyttäjätilien hallinta -valintaikkunassa Jatka.
- 3 Valitse Käynnistä uusi siirto tai Jatka käynnissä olevaa siirtoa.
- 4 Toimi ohjatun Windowsin asetusten siirtäminen -toiminnon ohjeiden mukaan.

Pika-asennus

# <span id="page-20-0"></span>Tekniset tiedot

 $\mathscr{U}$  HUOMAUTUS: Tarjoukset voivat vaihdella alueittain. Saat lisätietoja tietokoneen kokoonpanosta valitsemalla Käynnistä<sup>→</sup> Ohje ja tuki ja valitsemalla tietokoneen tietojen näyttämisen.

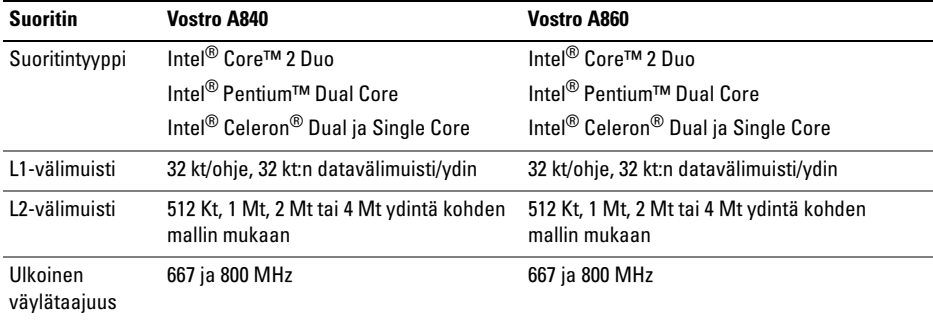

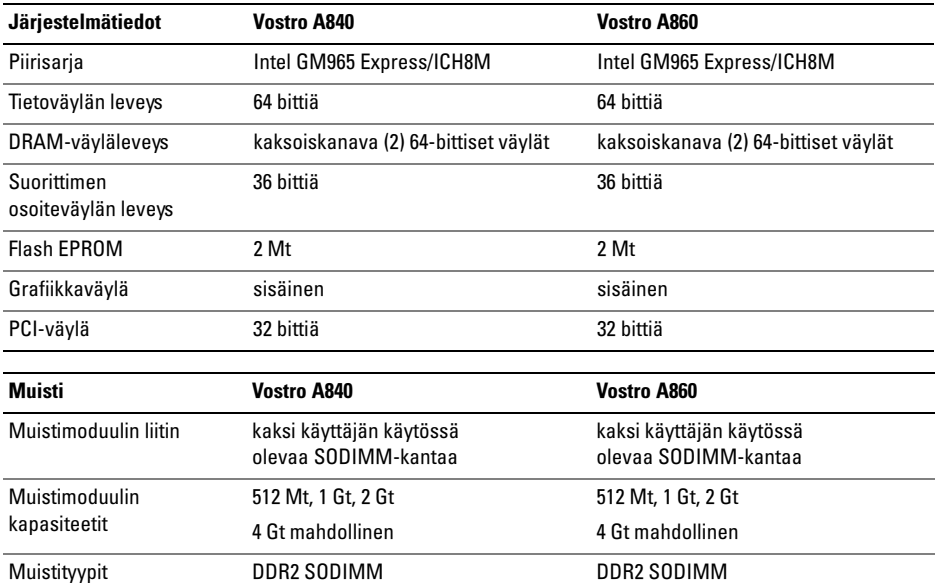

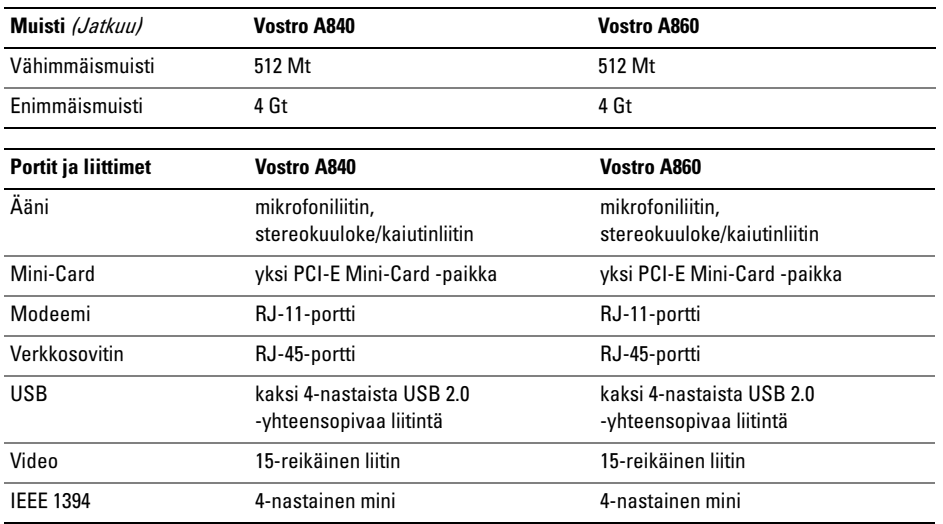

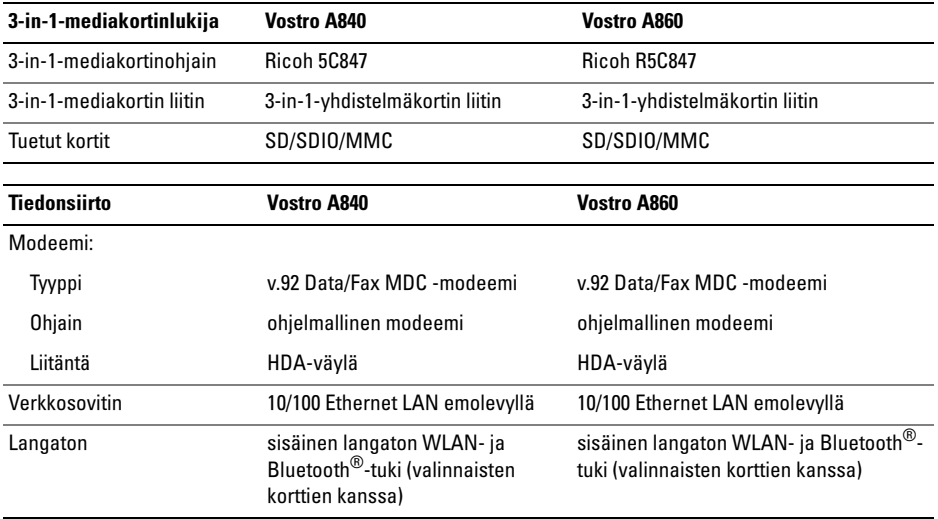

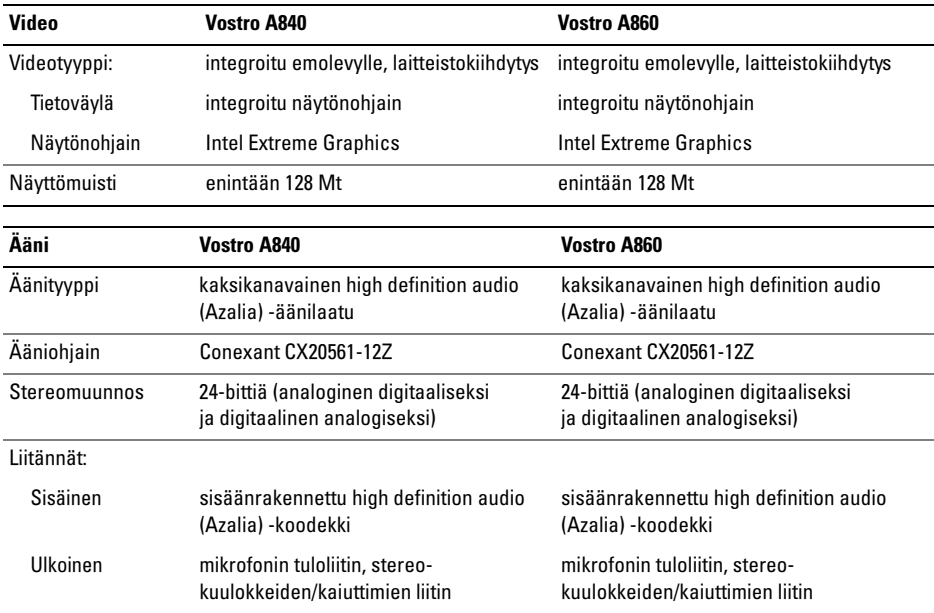

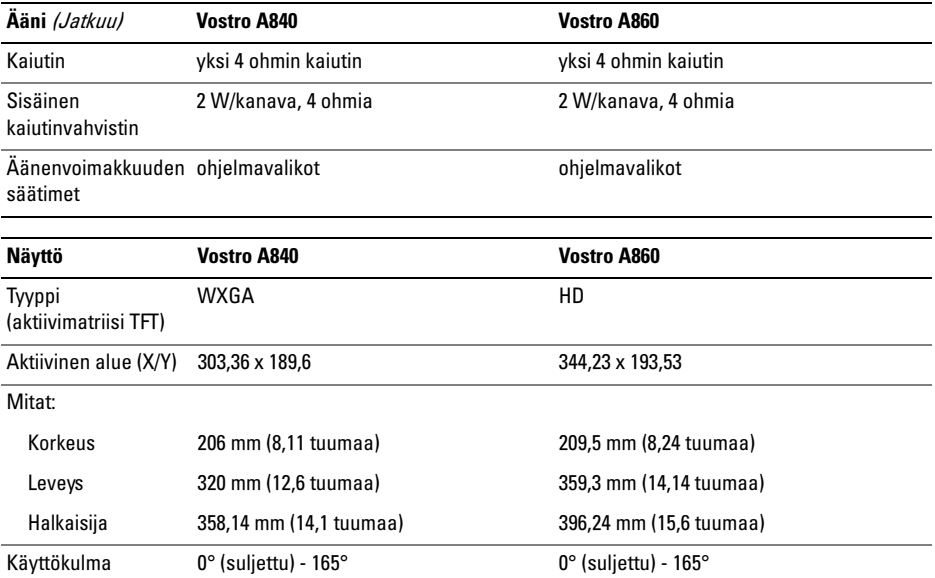

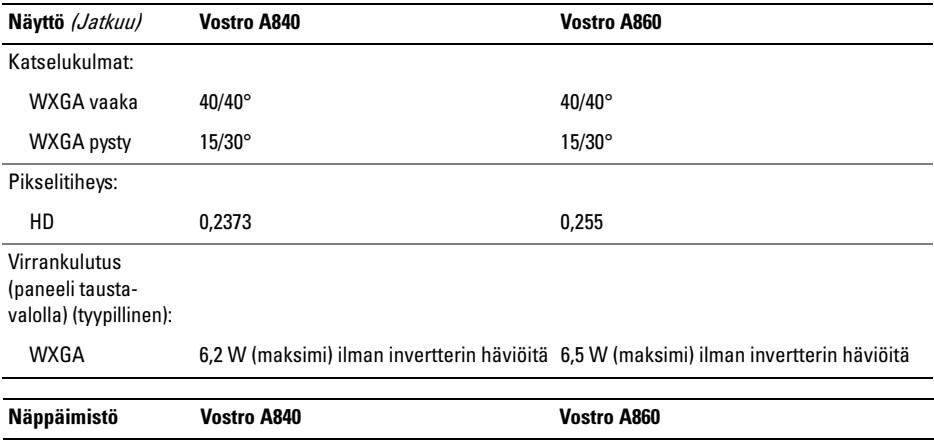

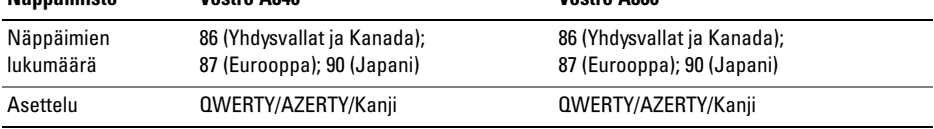

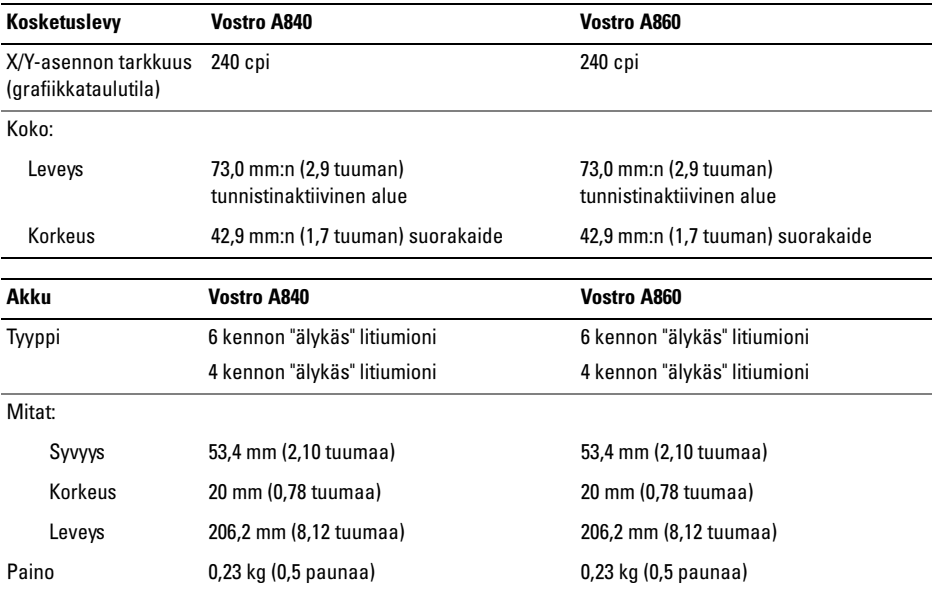

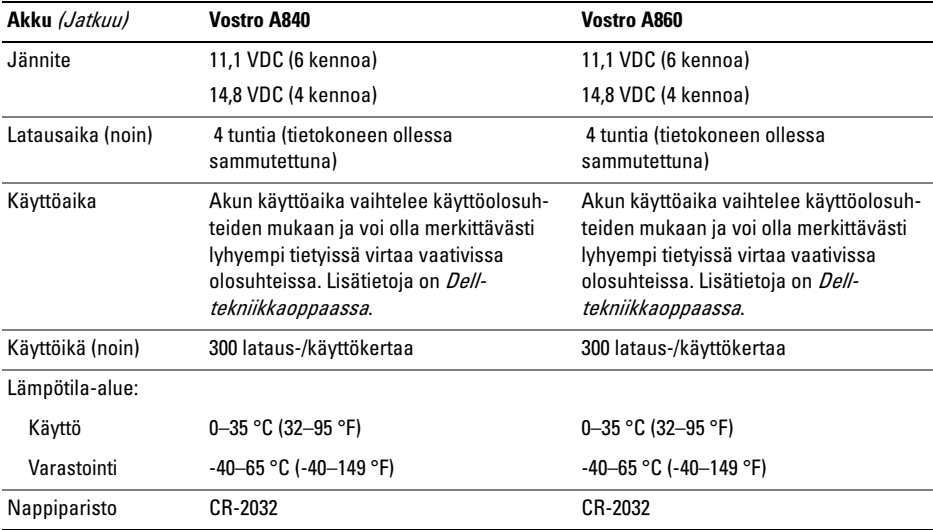

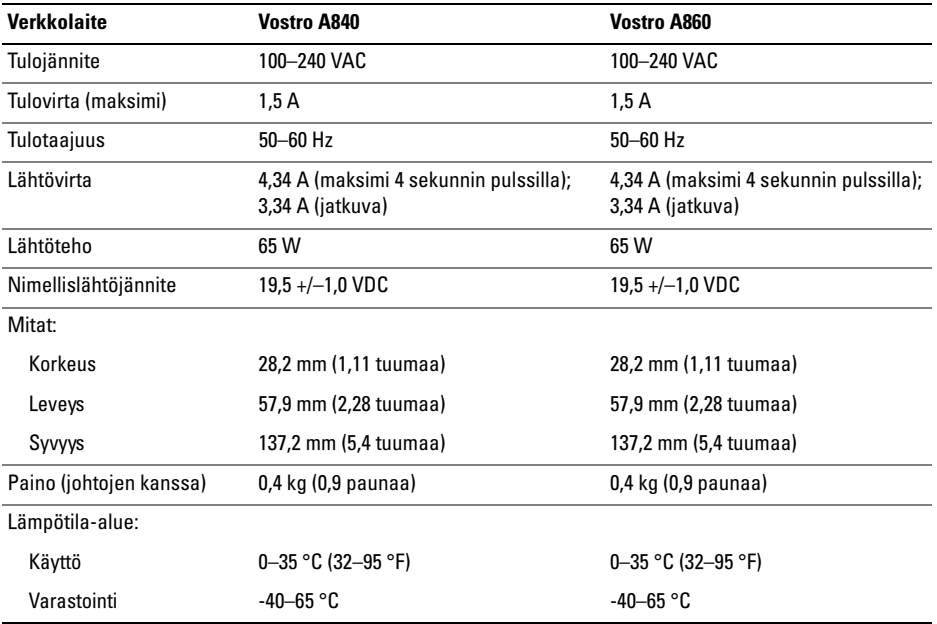

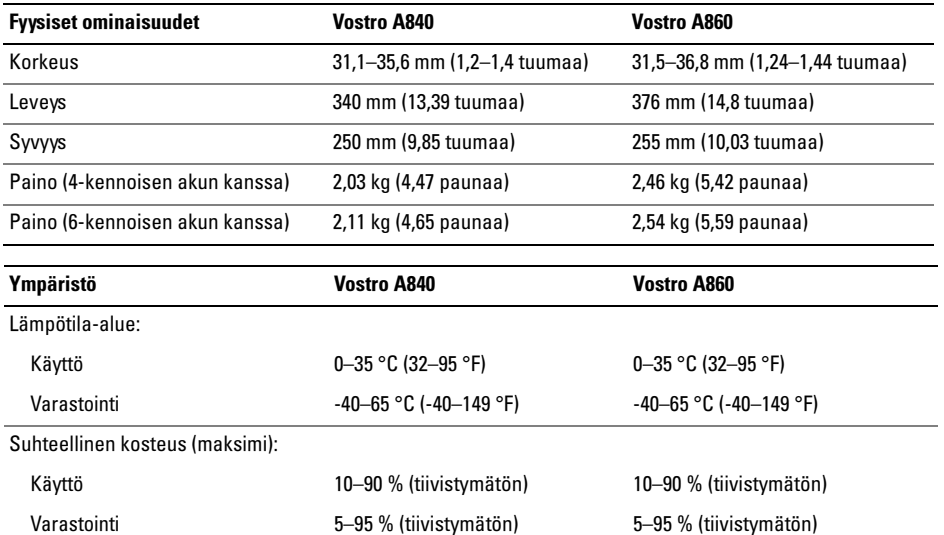

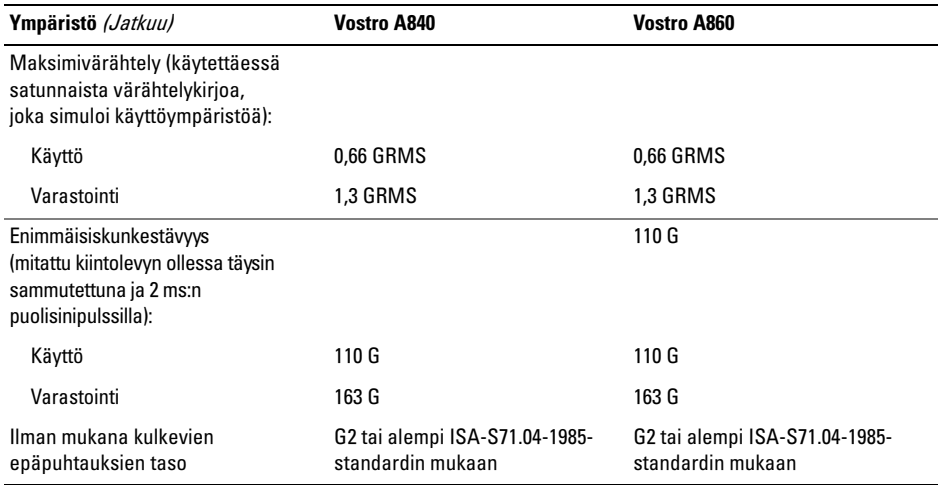

# <span id="page-32-0"></span>Vianmääritys

VAARA: Irrota tietokone aina pistorasiasta ennen kannen avaamista. Tällä voit välttää sähköiskut, käynnissä olevan tuulettimen lapojen aiheuttamat viiltohaavat ja muut odottamattomat vahingot.

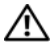

VAARA: Ennen kuin teet mitään toimia tietokoneen sisällä, lue tietokoneen mukana toimitetut turvallisuusohjeet. Lisää turvallisuusohjeita on Regulatory Compliance -sivulla osoitteessa www.dell.com/regulatory\_compliance.

# <span id="page-32-1"></span>Virheilmoitukset

Jos saamaasi ilmoitusta ei löydy luettelosta, katso käyttöjärjestelmän tai virheilmoituksen ilmestyessä käynnissä olleen ohjelman mukana toimitettuja ohieita.

# AUXILIARY DEVICE FAILURE ( LISÄLAITTEEN

VIRHE ). Kosketuslevy tai ulkoinen hiiri voi olla viallinen. Jos käytössä on ulkoinen hiiri, tarkista johdon kytkentä. Ota Pointing Device (Osoitinlaite) -vaihtoehto käyttöön järjestelmän asennusohjelmassa. Lisätietoja on *huoltokäsikirjassa* osoitteessa support.dell.com. Jos ongelma ei ratkea, ota yhteyttä Delliin (katso ["Dellin yhteystiedot"](#page-72-1)  [sivulla](#page-72-1) 73).

#### **C**ache Disabled Due to Failure (VÄLIMUISTI POISSA KÄYTÖSTÄ VIRHEEN

TAKIA). Mikroprosessorin ensisijaisen sisäisen välimuistin toiminnassa on virhe. Ota yhteyttä Delliin (katso ["Dellin yhteystiedot" sivulla](#page-72-1) 73).

#### OPTICAL DRIVE CONTROLLER FAILURE (OPTISEN ASEMAN OHJAINVIRHE). Optinen asema ei vastaa tietokoneen antamiin komentoihin.

DATA ERROR ( TIETOVIRHE). Kiintolevyasema ei voi lukea tietoja.

## DECREASING AVAILABLE MEMORY (VÄHENTYNYT KÄYTÖSSÄ OLEVAN MUISTIN

MÄÄRÄ). Yksi tai useampia muistikammoista voi olla viallinen tai huonosti paikoillaan. Asenna muistikammat uudelleen paikoilleen ja vaihda ne tarvittaessa uusiin. Lisätietoja on huoltokäsikirjassa osoitteessa support.dell.com.

#### DISK C: FAILED INITIALIZATION ( LEVY C: ALUSTUS EPÄONNISTUI). Kiintolevyn alustus ei onnistunut. Suorita Dell-diagnostiikkaohjelman kiintolevytestit (katso ["Dell Diagnostics" sivulla](#page-43-1) 44).

### DRIVE NOT READY (ASEMA EI OLE VALMIS).

Toiminnon jatkamiseen vaaditaan kiintolevy. Asenna kiintolevy kiintolevypaikkaan. Lisätietoja on huoltokäsikirjassa osoitteessa support.dell.com.

# ERROR READING PCMCIA CARD(VIRHE PCMCIA-KORTTIA LUETTAESSA).

Tietokone ei tunnista ExpressCard-korttia. Asenna kortti uudelleen tai kokeile toista korttia. Lisätietoja on huoltokäsikirjassa osoitteessa support.dell.com.

### EXTENDED MEMORY SIZE HAS CHANGED ( JATKOMUISTIN KOKO ON MUUTTUNUT).

Häviämättömään RAM-muistiin (NVRAM) merkitty muistin määrä ei vastaa tietokoneeseen asennetun muistin määrää. Käynnistä tietokone uudelleen. Jos virhe toistuu, ota yhteyttä Delliin (katso ["Dellin](#page-72-1)  [yhteystiedot" sivulla](#page-72-1) 73).

### THE FILE BEING COPIED IS TOO LARGE FOR THE DESTINATION DRIVE (KOPIOITAVA TIEDOSTO ON LIIAN SUURI KOHDE ASEMALLE ). Kopioitava tiedosto ei mahdu levylle tai levy on täynnä. Kopioi tiedosto toiselle tai suuremmalle levylle.

#### A FILENAME CANNOT CONTAIN ANY OF THE FOLLOWING CHARACTERS ( TIEDOSTONIMESSÄ EI VOI ESIINTYÄ SEURAAVIA MERKKEJÄ): \ / : \* ? " < > |. Älä käytä näitä merkkejä tiedostonimissä.

# GATE A20 FAILURE (PORTIN A20 HÄIRIÖ).

Muistikampa voi olla irti. Asenna muistikammat uudelleen paikoilleen ja vaihda ne tarvittaessa uusiin. Lisätietoja on *huoltokäsikirjassa* osoitteessa support.dell.com.

### GENERAL FAILURE (YLEINEN VIRHE).

Käyttöjärjestelmä ei pysty suorittamaan komentoa. Ilmoituksen jälkeen annetaan yleensä tarkempia tietoja, esimerkiksi Printer out of paper (Tulostimessa ei ole paperia). Ryhdy asianmukaisiin toimiin.

#### HARD-DISK DRIVE CONFIGURATION ERROR (KIINTOLEVYN KONFIGUROINTIVIRHE ).

Tietokone ei tunnista asematyyppiä. Sammuta tietokone, irrota kiintolevy (katso huolto-opasta osoitteessasupport.dell.com) ja käynnistä tietokone levyltä. Sammuta sitten tietokone, asenna kiintolevy takaisin paikalleen ja käynnistä tietokone uudelleen. Suorita Dell-diagnostiikkaohjelman kiintolevytestit (katso ["Dell Diagnostics" sivulla](#page-43-1) 44).

# HARD-DISK DRIVE CONTROLLER FAILURE 0

(KIINTOLEVYN OHJAINVIRHE 0). Kiintolevy ei vastaa tietokoneen antamiin komentoihin. Sammuta tietokone, irrota kiintolevy (katso huolto-opasta osoitteessa support.dell.com) ja käynnistä tietokone levyltä. Sammuta sitten tietokone, asenna kiintolevy takaisin paikalleen ja käynnistä tietokone uudelleen. Jos ongelma toistuu, kokeile toista kiintolevyä. Suorita Dell-diagnostiikkaohjelman kiintolevytestit (katso ["Dell Diagnostics" sivulla](#page-43-1) 44).

#### HARD-DISK DRIVE FAILURE

(KIINTOLEVYVIRHE). Kiintolevy ei vastaa tietokoneen antamiin komentoihin. Sammuta tietokone, irrota kiintolevy (katso huolto-opasta osoitteessa support.dell.com) ja käynnistä tietokone levyltä. Sammuta sitten tietokone, asenna kiintolevy takaisin paikalleen ja käynnistä tietokone uudelleen. Jos ongelma toistuu, kokeile toista kiintolevyä. Suorita Dell-diagnostiikkaohjelman kiintolevytestit (katso ["Dell Diagnostics" sivulla](#page-43-1) 44).

#### HARD-DISK DRIVE READ FAILURE (KIINTOLEVYN LUKUVIRHE). Kiintolevy voi olla viallinen. Sammuta tietokone, irrota kiintolevy (katso huolto-opasta osoitteessa support.dell.com) ja käynnistä tietokone levyltä. Sammuta sitten tietokone, asenna kiintolevy takaisin paikalleen ja käynnistä tietokone uudelleen. Jos ongelma toistuu, kokeile toista kiintolevyä. Suorita Dell-diagnostiikkaohjelman kiintolevytestit (katso ["Dell Diagnostics](#page-43-1)" [sivulla](#page-43-1) 44).

### INSERT BOOTABLE MEDIA(ASETA KÄYNNISTYSLEVY ASEMAAN).

Käyttöjärjestelmä yrittää käynnistää levyltä, joka ei ole käynnistyslevy. Aseta käynnistyslevy asemaan

### INVALID CONFIGURATION INFORMATION – PLEASE RUN SYSTEM SETUP PROGRAM(VIRHEELLISET KOKOONPANOTIEDOT, SUORITA JÄRJESTELMÄN ASENNUS-

OHJELMA). Järjestelmän kokoonpanotiedot eivät vastaa laitteiston kokoonpanoa. Tämä ilmoitus esiintyy useimmiten uuden muistikamman

asentamisen jälkeen. Korjaa asianmukaiset kohdat järjestelmän asennusohjelmassa. Lisätietoja on huoltokäsikirjassa osoitteessa support.dell.com.

### KEYBOARD CLOCK LINE FAILURE (NÄPPÄIMISTÖN KELLOJOHTOVIRHE).

Jos käytössä on ulkoinen näppäimistö, tarkista johdon kytkentä. Suorita Dell-diagnostiikkaohjelman Keyboard Controller -testi (katso ["Dell Diagnostics"](#page-43-1)  [sivulla](#page-43-1) 44).

#### KEYBOARD CONTROLLER FAILURE (NÄPPÄIMISTÖOHJAIMEN VIRHE ).

Jos käytössä on ulkoinen näppäimistö, tarkista johdon kytkentä. Käynnistä tietokone uudelleen ja vältä koskemasta näppäimistöön tai hiiren käynnistyksen aikana. Suorita Dell-diagnostiikkaohjelman Keyboard Controller -testi (katso ["Dell Diagnostics"](#page-43-1)  [sivulla](#page-43-1) 44).
### KEYBOARD DATA LINE FAILURE (NÄPPÄIMISTÖN DATAJOHTOVIRHE).

Jos käytössä on ulkoinen näppäimistö, tarkista johdon kytkentä. Suorita Dell-diagnostiikkaohjelman Keyboard Controller -testi (katso ["Dell Diagnostics"](#page-43-0)  [sivulla](#page-43-0) 44).

#### KEYBOARD STUCK KEY FAILURE (NÄPPÄIMISTÖN JUUTTUNEEN NÄPPÄIMEN

VIRHE). Jos käytössä on ulkoinen näppäimistö, tarkista johdon kytkentä. Käynnistä tietokone uudelleen ja vältä koskemasta näppäimistöön tai hiiren käynnistyksen aikana. Suorita Delldiagnostiikkaohjelman Keyboard Controller -testi (katso ["Dell Diagnostics" sivulla](#page-43-0) 44).

### MEMORY ADDRESS LINE FAILURE A T ADDRESS, READ VALUE EXPECTING VALUE (MUISTIOSOITERIVIN VIRHE OSOITTEESSA, LUETTU ARVO EI VASTAA ODOTETTUA

ARVOA). Muistikampa voi olla viallinen tai huonosti paikoillaan. Asenna muistikammat uudelleen paikoilleen ja vaihda ne tarvittaessa uusiin. Lisätietoja on *huoltokäsikirjassa* osoitteessa support.dell.com.

#### MEMORY ALLOCATION ERROR (MUISTIN

VARAUSVIRHE ). Ohjelma, jota yrität suorittaa on ristiriidassa käyttöjärjestelmän, toisen ohjelman tai apuohjelman kanssa. Sammuta tietokone, odota 30 sekuntia ja käynnistä se sitten uudelleen. Yritä käynnistää ohjelma uudelleen. Jos virheilmoitus toistuu, tarkista ohjelmiston ohjeet.

#### MEMORY ADDRESS LINE FAILURE A T ADDRESS, READ VALUE EXPECTING VALUE (MUISTIOSOITERIVIN VIRHE OSOITTEESSA, LUETTU ARVO EI VASTAA ODOTETTUA ARVOA). Muistikampa voi olla viallinen tai huonosti paikoillaan. Asenna muistikammat

uudelleen paikoilleen ja vaihda ne tarvittaessa uusiin. Lisätietoja on *huoltokäsikirjassa* osoitteessa support.dell.com.

MEMORY DOUBLE WORD LOGIC FAILURE A T ADDRESS, READ VALUE EXPECTING VALUE (MUISTIN KAKSOISSANALOGIIKAN VIRHE OSOITTEESSA, LUETTU ARVO EI VASTAA ODOTETTUA ARVOA). Muistikampa voi olla viallinen tai huonosti paikoillaan. Asenna muistikammat uudelleen paikoilleen ja vaihda ne tarvittaessa uusiin. Lisätietoja on huoltokäsikirjassa osoitteessa support.dell.com.

**M**EMORY ODD/EVEN LOGIC FAILURE AT ADDRESS, READ VALUE EXPECTING VALUE (MUISTIN PARITON/PARILLINEN- LOGIIKAN VIRHE OSOITTEESSA, LUETTU ARVO EI VASTAA ODOTETTUA ARVOA). Muistikampa voi olla viallinen tai huonosti paikoillaan. Asenna muistikammat uudelleen paikoilleen ja vaihda ne tarvittaessa uusiin. Lisätietoja on *huoltokäsikirjassa* osoitteessa support.dell.com.

MEMORY WRITE /READ FAILURE A T ADDRESS, READ VALUE EXPECTING VALUE (MUISTIN KIRJOITUS-/LUKUVIRHE OSOITTEESSA, LUETTU ARVO EI VASTAA ODOTETTUA ARVOA). Muistikampa voi olla viallinen tai huonosti paikoillaan. Asenna muistikammat uudelleen paikoilleen ja vaihda ne tarvittaessa uusiin. Lisätietoja on *huoltokäsikirjassa* osoitteessa support.dell.com.

### NO BOOT DEVICE AVAILABLE (KÄYNNISTYS - LAITETTA EI OLE KÄYTETTÄVISSÄ).

Tietokone ei löydä kiintolevyä. Jos kiintolevy on käynnistyslaite, varmista, että se on asennettu, oikein paikoillaan ja osioitu käynnistyslaitteeksi.

#### NO BOOT SECTOR ON HARD DRIVE (KIINTOLEVYLLÄ EI OLE KÄYNNISTYSEKTORIA).

Käyttöjärjestelmä voi olla vioittunut. Ota yhteyttä Delliin (katso ["Dellin yhteystiedot" sivulla](#page-72-0) 73).

## NO TIMER TICK INTERRUPT ( EI AJASTIMEN

KESKEYTYSTÄ). Emolevyn piiri voi olla viallinen. Suorita Dell-diagnostiikkaohjelman kiintolevytestit (katso ["Dell Diagnostics" sivulla](#page-43-0) 44).

#### **N**OT ENOUGH MEMORY OR RESOURCES. EXIT SOME PROGRAMS AND TRY AGAIN(MUISTIA TAI RESURSSEJA EI OLE RIITTÄVÄSTI. LIIAN VÄHÄN MUISTIA TAI RESURSSEJA, SAMMUTA OSA OHJELMISTA JA YRITÄ UUDELLEEN). Suoritat liian montaa ohjelmaa. Sulje kaikki ikkunat ja avaa ohjelma, jota haluat käyttää.

## OPERATING SYSTEM NOT FOUND (KÄYTTÖ JÄRJESTELMÄÄ EI LÖYDY).

Asenna kiintolevy uudelleen (katso huoltokäsikirjaa osoitteessa support.dell.com). Jos ongelma ei ratkea, ota yhteyttä Delliin (katso ["Dellin yhteys](#page-72-0)[tiedot" sivulla](#page-72-0) 73).

### OPTIONAL ROM BAD CHECKSUM (ROM-LISÄMUISTIN VÄÄRÄ TARKISTUSSUMMA).

Virhe ROM-lisämuistissa. Ota yhteyttä Delliin (katso ["Dellin yhteystiedot" sivulla](#page-72-0) 73).

## A REQUIRED .DLL FILE WAS NOT FOUND(VAADITTUA .DLL-TIEDOSTOA EI LÖYDY).

Käynnistettävän ohjelman vaatima tiedosto puuttuu. Poista ohjelman asennus ja asenna se sitten uudelleen.

- 1 Napsauta Windows Vistan Käynnistäpainiketta + → Ohjauspaneeli→ Ohjelmat→ Ohjelmat ja toiminnot.
- $\overline{\mathbf{z}}$ Valitse poistettava ohjelma.
- 3Valitse Poista asennus.
- 4 Katso asennusohjeet ohjelman oppaista ja asenna ohjelma uudelleen.

## SECTOR NOT FOUND (SEKTORIA EI

LÖYDY). Käyttöjärjestelmä ei löydä kiintolevyn sektoria. Kyseessä voi olla viallinen sektori tai kiintolevyn vioittunut FAT. Tarkista kiintolevyn tiedostorakenne Windowsin virheentarkistustyökalulla. Katso ohjeet Windowsin Ohje ja tuki -toiminnosta (valitse Käynnistä<sup>→</sup> Ohje ja tuki). Jos virheellisiä sektoreita on useita, varmuuskopioi tiedot (jos mahdollista) ja alusta sen jälkeen kiintolevy uudelleen.

SEEK ERROR (HAKUVIRHE ). Käyttöjärjestelmä ei löydä kiintolevyn tiettyä uraa.

### SHUTDOWN FAILURE (SAMMUTUSVIRHE).

Emolevyn piiri voi olla viallinen. Suorita Delldiagnostiikkaohjelman kiintolevytestit (katso ["Dell](#page-43-0)  [Diagnostics" sivulla](#page-43-0) 44).

#### TIME -O F -DAY CLOCK LOST POWER (KELLONAIKAKELLO EI SAA VIRTAA).

Järjestelmän kokoonpanoasetukset ovat vioittuneet. Lataa akku kytkemällä tietokone sähköpistorasiaan. Jos ongelma toistuu, yritä palauttaa tiedot avaamalla järjestelmän asennusohjelma ja sulkemalla se sitten välittömästi (katso osoitteessa support.dell.com olevaa huolto-opasta). Jos ilmoitus toistuu, ota yhteyttä Delliin (katso ["Dellin yhteystiedot" sivulla](#page-72-0) 73).

### TIME-O F -DAY CLOCK STOPPED(KELLONAIKAKELLO ON PYSÄHTYNYT).

Järjestelmän kokoonpanoasetuksia tukeva nappiparisto on mahdollisesti vaihdettava. Lataa akku kytkemällä tietokone sähköpistorasiaan. Jos ongelma ei ratkea, ota yhteyttä Delliin (katso ["Dellin yhteystiedot" sivulla](#page-72-0) 73).

#### TIME-O F -DAY NOT SET -PLEASE RUN THE SYSTEM SETUP PROGRAM (KELLONAIKAA EI OLE ASETETTU, SUORITA JÄRJESTELMÄN ASENNUSOHJELMA). Järjestelmän asennusohjelmaan tallennettu kellonaika tai päivämäärä ei vastaa järjestelmäkelloa. Korjaa Date (päivämäärä) ia Time (aika) -asetukset. Lisätietoja on *huolto*käsikirjassa osoitteessa support.dell.com.

#### TIMER CHIP COUNTER 2 FAILED(AJASTINPIIRIN 2-LASKURIN VIRHE).

Emolevyn piiri voi olla viallinen. Suorita Delldiagnostiikkaohjelman kiintolevytestit (katso ["Dell Diagnostics" sivulla](#page-43-0) 44).

#### UNEXPECTED INTERRUPT IN PROTECTED MODE (ODOTTAMATON KESKEYTYS

SUOJATUSSA TILASSA). Näppäimistöohjain voi olla viallinan tai muistikampa voi olla irti. Suorita Dell-diagnostiikkaohjelman järjestelmämuistitestit ia Keyboard Controller -testi (katso "Dell [Diagnostics" sivulla](#page-43-0) 44).

### X:\\ IS NOT ACCESSIBLE. THE DEVICE IS NOT READY ( LAITE EI OLE VALMIS). Aseta levyke asemaan ja yritä uudelleen.

#### WARNING: BATTERY IS CRITICALLY LOW (VAROITUS: AKUN LATAUS ON ERITTÄIN

ALHAINEN). Akun lataus on loppumassa. Vaihda akku tai kytke tietokone pistorasiaan. Voit myös käynnistää lepotilan tai sammuttaa tietokoneen.

## Järjestelmäilmoitukset

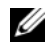

HUOMAUTUS: Jos viestiä ei ole luettelossa, katso ohjeita käyttöjärjestelmän ohjeista tai sen ohjelman ohjeista, joka oli käynnissä viestin tullessa esiin.

ALERT! PREVIOUS ATTEMPTS AT BOOTING THIS SYSTEM HAVE FAILED A T CHECKPOINT [NNNN]. FOR HELP IN RESOLVING THIS PROBLEM, PLEASE NOTE THIS CHECKPOINT AND CONTACT DELL TECHNICAL SUPPORT (HÄLYTYS! AIEMMAT YRITYKSET KÄYNNISTÄÄ TÄMÄ JÄRJESTELMÄ OVAT EPÄONNISTUNEET TARKISTUSPISTEESSÄ[NNNN]. RATKAISE TÄMÄ ONGELMA KIRJAAMALLA TÄMÄ TARKISTUSPISTE MUISTIIN JA OTTAMALLA YHTEYTTÄ DELLIN TEKNISEEN TUKEEN). Tietokoneen käynnistäminen epäonnistui kolme kertaa peräkkäin saman virheen takia (katso ohjeita kohdasta ["Dellin](#page-72-0)  [yhteystiedot" sivulla](#page-72-0) 73 ).

## CMOS CHECKSUM ERROR (CMOS- TARKISTUSSUMMAVIRHE ).

Mahdollinen emokorttihäiriö tai RTC-pariston virta on lopussa. Aseta akku takaisin paikalleen. Katso sivustossa support.dell.com olevaa huoltokäsikirjaa tai katso ohjeita kohdasta ["Dellin yhteystiedot"](#page-72-0)  [sivulla](#page-72-0) 73.

## CPU FAN FAILURE (SUORITTIMEN

TUULETTIMEN VIKA). Suorittimen tuulettimen vika. Vaihda suorittimen tuuletin. Katso huoltokäsikirjaa sivustossa support.dell.com.

## HARD-DISK DRIVE FAILURE

(KIINTOLEVYVIRHE ). Mahdollinen kiintolevyvirhe kiintolevyn POST-toiminnon aikana. Tarkista kaapelit, vaihda kiintolevyt tai katso ohjeita kohdasta ["Dellin yhteystiedot" sivulla](#page-72-0) 73.

#### HARD-DISK DRIVE READ FAILURE (KIINTOLEVYN LUKUVIRHE ). Mahdollinen kiintolevyn lukuvirhe kiintolevyn käynnistystestin aikana (katso ohjeita kohdasta ["Dellin yhteystiedot"](#page-72-0)  [sivulla](#page-72-0) 73).

## KEYBOARD FAILURE (NÄPPÄIMISTÖ VIRHE).

Näppäimistövirhe tai näppäimistön kaapeli on irronnut.

## NO BOOT DEVICE AVAILABLE (KÄYNNISTYS-LAITETTA EI OLE KÄYTETTÄVISSÄ).

Kiintolevyllä ei ole käynnistysosiota, kiintolevyn kaapeli on löysällä tai kiintolevylaitetta ei ole käytettävissä.

- • Jos kiintolevy on käynnistyslaite, varmista, että kaapelit on kytketty ja että asema on asennettu oikein ja osioitu käynnistyslaitteeksi.
- • Siirry järjestelmän asetuksiin ja tarkista, että käynnistystiedot ovat oikein. Katso sivustossa support.dell.com olevaa huoltokäsikirjaa.

NO TIMER TICK INTERRUPT ( EI AJASTIMEN KESKEYTYSTÄ). Emolevyn piiri voi toimia väärin tai emolevyssä voi olla häiriö (katso kohtaa ["Dellin](#page-72-0)  [yhteystiedot" sivulla](#page-72-0) 73).

## USB OVER CURRENT ERROR (USB- LAITTEEN YLIJÄNNITEVIRHE ).

Irrota USB-laite. Käytä USB-laitteen kanssa ulkoista virtalähdettä.

NOTICE – HARD DRIVE SELF MONITORING SYSTEM HAS REPORTEDTHAT A PARAMETER HAS EXCEEDED ITS NORMAL OPERATING RANGE. DELL RECOMMENDS THAT YOU BACK UP YOUR DATA REGULARLY. A PARAMETER OUT OF RANGE MAY OR MAY NOT INDICATE A POTENTIAL HARD DRIVE PROBLEM. (ILMOITUS: KIINTOLEVYN ITSEVALVONTA-JÄRJESTELMÄ ON ILMOITTANUT, ETTÄ JOKIN PARAMETRI ON NORMAALIN KÄYTTÖ ALUEENSA ULKOPUOLELLA. DELL SUOSITTELEE , ETTÄ VARMUUS-KOPIOIT TIETOSI SÄÄNNÖLLISESTI. ALUEEN ULKOPUOLELLA OLEVA PARAMETRI VIITTAA MAHDOLLISESTI KIINTOLEVYNVIRHEESEEN).

S.M.A.R.T-virhe, mahdollinen kiintolevyn vika.

Vianmääritys

## Ohjelmisto- ja laiteongelmien vianmääritys

Jos jotakin laitetta ei löydy käyttöjärjestelmän asennuksen aikana tai se löytyy mutta määritetään virheellisesti, voit käyttää Laitteiston vianmääritystä yhteensopivuusongelman ratkaisemiseen.

Laitteiston vianmääritysohjelman käynnistäminen:

- 1 Napsauta Windows Vistan Käynnistäpainiketta (59), ja valitse Ohje ja tuki.
- $\overline{\mathbf{z}}$  Kirjoita Etsi-kenttään Laitteiston vianmääritys ja aloita haku painamalla <Enter>-näppäintä.
- 3 Valitse hakutuloksista ongelmaa parhaiten kuvaava vaihtoehto ja noudata seuraavia vianmäärityksen vaiheita.

## <span id="page-43-1"></span><span id="page-43-0"></span>Dell Diagnostics

VAARA: Ennen kuin teet mitään toimia tietokoneen sisällä, lue tietokoneen mukana toimitetut turvallisuusohjeet. Lisää turvallisuusohjeita on Regulatory Compliance -sivulla osoitteessa www.dell.com/regulatory\_compliance.

# Dell Diagnostics -ohjelman käyttäminen

Jos tietokoneessasi ilmenee ongelmia, suorita kohdassa Lukitukset ja ohjelmaongelmat mainitut tarkistukset (katso ["Lukitukset ja ohjelmaongelmat"](#page-49-0)  [sivulla](#page-49-0) 50) sekä Dell-diagnostiikkaohjelma, ennen kuin otat yhteyttä Dellin tekniseen tukeen.

Suosittelemme näiden ohjeiden tulostamista ennen aloittamista.

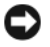

VAROITUS: Dell Diagnostics -ohjelma toimii vain Dell™-tietokoneissa

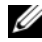

**HUOMAUTUS:** Dell Drivers and Utilities -levy on valinnainen, eikä sitä välttämättä toimiteta tietokoneen mukana.

Katso lisätietoja tietokoneen kokoonpanotiedoista huoltokäsikirjasta osoitteesta support.dell.com ja tarkista, että testattava laite näkyy järjestelmän asennusohjelmassa ja on toiminnassa.

Avaa Dell-diagnostiikkaohjelma kiintolevyltä tai Dell Drivers and Utilities -levyltä.

## Dell Diagnostics -ohjelman käynnistäminen kiintolevyltä

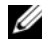

- HUOMAUTUS: Jos tietokone ei pysty näyttämään kuvaa näytössä, katso ["Dellin yhteys](#page-72-0)tiedot[" sivulla](#page-72-0) 73.
- 1 Varmista, että tietokone on kytketty toimivaan virtalähteeseen.
- 2 Käynnistä tietokone (tai käynnistä se uudelleen).

3 Kun DELL™-logo tulee näkyviin, paina heti <F12>-näppäintä. Valitse käynnistysvalikosta Diagnostics ja paina <ENTER>-näppäintä.

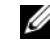

HUOMAUTUS: Jos odotat liian kauan ja käyttöjärjestelmän logo tulee näyttöön, odota, kunnes näyttöön tulee Microsoft® Windows® -työpöytä. Sammuta tietokone tämän jälkeen ja yritä uudelleen.

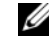

- HUOMAUTUS: Jos näyttöön tulee ilmoitus siitä, että diagnostiikkaapuohjelman osiota ei löydy, suorita Dell-diagnostiikkaohjelma lisävarusteena saatavalta Drivers and Utilities levyltä.
- 4 Käynnistä Dell-diagnostiikkaohjelma kiintolevyn Diagnostics Utility -osiosta painamalla mitä tahansa näppäintä ja toimi näytön ohjeiden mukaan.

## Dell-diagnostiikkaohjelman käynnistäminen Dell *Drivers and Utilities* -levyltä

- 1Aseta *Drivers and Utilities* -levy asemaan.
- 2 Sammuta tietokone ja käynnistä se uudelleen.

Kun DELL-logo tulee näkyviin, paina heti <F12>-näppäintä.

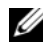

HUOMAUTUS: Jos odotat liian kauan ja käyttöjärjestelmän logo tulee näyttöön, odota, kunnes näyttöön tulee Microsoft® Windows® -työpöytä. Sammuta tietokone tämän jälkeen ja yritä uudelleen.

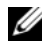

HUOMAUTUS: Seuraavat ohjeet muuttavat käynnistysjakson vain yhdeksi kerraksi. Seuraavan kerran tietokonetta käynnistettäessä se käynnistää järjestelmäasetusohjelmassa määritetyt laitteet.

- 3 Kun käynnistyslaiteluettelo tulee näyttöön, korosta CD/DVD/CD-RW-asema ja paina <Enter>-näppäintä.
- 4 Valitse näyttöön tulevasta valikosta vaihtoehto Boot from CD-ROM? (Käynnistä CD-ROM-asemasta) ja paina <Enter> näppäintä.
- 5 Kirjoita 1, jolloin CD-valikko käynnistyy, ja jatka painamalla <Enter>-näppäintä.
- 6 Valitse numeroidusta luettelosta Run the 32 Bit Dell Diagnostics (Suorita 32-bittinen Dell-diagnostiikkaohjelma) -vaihtoehto. Jos luettelossa on useita versioita, valitse tietokoneellesi sopiva versio.
- 7 Kun Dell Diagnostics -ohjelman päävalikko tulee näyttöön, valitse suoritettava testi ja toimi näytön ohjeiden mukaan.

# <span id="page-46-0"></span>Vianmääritysvihjeitä

Kun teet vianmääritystä, seuraavista vihjeistä saattaa olla apua:

- • Jos lisäsit tai poistit jonkin osan, ennen kuin ongelma ilmeni, tarkista asennus ja varmista, että kyseinen osa on oikein asennettu (katso huoltokäsikirjaa osoitteessa support.dell.com).
- • Jos laite ei toimi, varmista, että se on oikein liitetty.
- • Jos saat virheilmoituksen, kirjoita muistiin viestin sisältö sanatarkasti. Tämä ilmoitus voi auttaa teknistä tukea ongelman selvittämisessä ja korjaamisessa.
- • Jos virhesanoma tulee jostakin ohjelmasta, katso kyseisen ohjelman ohjeita.

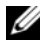

HUOMAUTUS: Tämän ohjeen menetelmät on kirjoitettu Windowsin oletusnäkymää varten, eivätkä ne välttämättä päde, jos Delltietokone on asetettu Windows Classic -näkymään.

## Virtaongelmat

VAARA: Ennen kuin teet mitään toimia tietokoneen sisällä, lue tietokoneen mukana toimitetut turvallisuusohjeet. Lisää turvallisuusohjeita on Regulatory Compliance -sivulla osoitteessa www.dell.com/regulatory\_compliance.

#### JO S VIRRAN MERKKIVALO EI PALA.

Tietokoneen virta on katkaistu, tai tietokone ei saa virtaa.

- • Asenna virtajohto tietokoneen takana olevaan virtaliitäntään ja pistorasiaan.
- • Ohita jatkojohdot ja muut ylijännitesuojat, jotta voit varmistaa, että tietokone käynnistyy.
- • Varmista, että käytössä olevat jatkojohdot on liitetty pistorasiaan ja kytketty päälle.
- • Varmista sähköpistorasian toiminta kokeilemalla sitä esim. lampulla.
- • Varmista, että päävirtajohto ja etupaneelin kaapeli on liitetty tiukasti emolevyyn (katso huolto-opasta osoitteessa support.dell.com).

## JO S VIRRAN MERKKIVALO ON SININEN, EIKÄ TIETOKONE VASTAA.

• Varmista, että näyttö on liitetty pistorasiaan ja että siihen on kytketty virta.

#### JO S VIRRAN MERKKIVALO VILKKUU

SINISENÄ. Tietokone on valmiustilassa. Jatka normaalia toimintaa painamalla näppäimistön jotakin näppäintä, siirtämällä hiirtä tai painamalla virtapainiketta.

#### JO S VIRRAN MERKKIVALO VILKKUU

ORANSSINA. Tietokone saa virtaa, mutta laite voi toimia virheellisesti tai se on asennettu väärin.

- • Irrota kaikki muistimoduulit ja asenna ne uudelleen (katso huolto-opasta osoitteessa support.dell.com).
- • Irrota kaikki laajennuskortit, kuten näytönohjaimet, ja asenna ne uudelleen (katso huolto-opasta osoitteessa support.dell.com).

#### JO S VIRRAN MERKKIVALO PALAA

ORANSSINA. Virtaongelma, laite voi toimia virheellisesti tai se on asennettu väärin.

- • Varmista, että suorittimen virtajohto on liitetty tiukasti emolevyn virtaliittimeen (katso huolto-opasta osoitteessa support.dell.com).
- • Varmista, että päävirtajohto ja etupaneelin kaapeli on liitetty tiukasti emolevyyn (katso huolto-opasta osoitteessa support.dell.com).

POISTA HÄIRIÖT. Mahdollisia häiriölähteitä ovat

- •virran, näppäimistön ja hiiren jatkokaapelit
- •liian monta laitetta samassa jatkojohdossa
- • samaan pistorasiaan on kytketty useita jatkojohtoja.

## Muistiongelmat

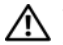

VAARA: Ennen kuin teet mitään toimia tietokoneen sisällä, lue tietokoneen mukana toimitetut turvallisuusohjeet. Lisää turvallisuusohjeita on Regulatory Compliance -sivulla osoitteessa www.dell.com/regulatory\_compliance.

### JO S NÄET LIIAN VÄHÄN MUISTIA -ILMOITUKSEN.

- • Tallenna ja sulje avoinna olevat tiedostot ja sulje sellaiset avoinna olevat ohjelmat, jotka eivät ole käytössä. Tarkista, ratkesiko ongelma.
- • Katso muistin vähimmäisvaatimukset ohjelman oppaista. Asenna tarvittaessa lisää muistia (katso huolto-opasta osoitteessa support.dell.com).
- • Asenna muistikammat uudelleen (katso huolto-opasta osoitteessa support.dell.com) ja varmista, että tietokoneesi voi käyttää muistia oikein.
- • Suorita Dell Diagnostics -ohjelma (katso ["Dell Diagnostics" sivulla](#page-43-0) 44).

### JO S KOHTAAT MUITA MUISTIONGELMIA.

- • Asenna muistikammat uudelleen (katso huolto-opasta osoitteessa support.dell.com) ja varmista, että tietokoneesi voi käyttää muistia oikein.
- • Varmista, että noudatat muistin asennusohjeita (katso huolto-opasta osoitteessa support.dell.com).
- • Varmista, että tietokone tukee käyttämääsi muistia. Lisätietoja tietokoneen tukemista muistityypeistä on kohdassa ["Muisti"](#page-21-0)  [sivulla](#page-21-0) 22.
- • Suorita Dell Diagnostics -ohjelma (katso ["Dell Diagnostics" sivulla](#page-43-0) 44).

## <span id="page-49-0"></span>Lukitukset ja ohjelmaongelmat

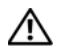

VAARA: Ennen kuin teet mitään toimia tietokoneen sisällä, lue tietokoneen mukana toimitetut turvallisuusohjeet. Lisää turvallisuusohjeita on Regulatory Compliance -sivulla osoitteessa www.dell.com/regulatory\_compliance.

Tietokone ei käynnisty

VARMISTA, ETTÄ VIRTAJOHTO ON LIITETTY TIETOKONEESEEN JA PISTORASIAAN.

## Tietokone lakkaa reagoimasta

VAROITUS: Voit menettää tietoja, jos et pysty sammuttamaan käyttöjärjestelmää.

#### SAMMUTA TIETOKONEEN VIRTA.

Jos tietokone ei reagoi mitenkään, kun painat näppäintä tai liikutat hiirtä, paina virtapainiketta vähintään 8-10 sekuntia, kunnes tietokone sammuu. Käynnistä tietokone sitten uudelleen.

## Ohjelma lakkaa toimimasta

#### LOPETA OHJELMA.

- 1 Avaa Tehtävienhallinta painamalla <CTRL>-, <VAIHTO>- ja <ESC>-näppäintä samanaikaisesti ja valitse Sovellukset-välilehti.
- 2 Napsauta ohjelmaa, joka ei enää vastaa, ja valitse End Task (Lopeta tehtävä).

## Ohjelmassa tapahtuu vakava virhe jatkuvasti

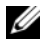

HUOMAUTUS: Ohjelmasta on yleensä asennusohjeet sen oppaissa tai levyllä (CD- tai DVD-levyllä).

#### TARKISTA OHJELMAN OPPAAT.

Poista ohjelma ja asenna se tarvittaessa uudelleen.

## Ohjelma on suunniteltu aikaisemmalle Microsoft® Windows® -käyttöjärjestelmälle

#### SUORITA OHJATTU OHJELMANYHTEENSOPIVUUDEN VARMISTAMINEN.

Ohjattu ohjelman yhteensopivuuden varmistaminen määrittää ohjelman, jotta se toimii ympäristössä, joka muistuttaa muita kuin Windows Vista käyttöjärjestelmäympäristöjä.

- 1 Valitse Käynnistä → Ohjauspaneeli →Ohjelmat→ Käytä vanhempaa ohjelmaa Windowsin tässä versiossa.
- 2 Valitse Tervetuloa-ikkunassa Seuraava.
- 3Noudata näytön ohjeita.

## Näyttö muuttuu täysin siniseksi

#### SAMMUTA TIETOKONEEN VIRTA.

Jos tietokone ei reagoi mitenkään, kun painat näppäintä tai liikutat hiirtä, paina virtapainiketta vähintään 8–10 sekuntia, kunnes tietokone sammuu. Käynnistä tietokone sitten uudelleen.

## Muita ohjelmaongelmia

#### TARKISTA OHJELMAN OPPAAT TAI PYYDÄ VIANMÄÄRITYSTIETOJA OHJELMANVALMISTAJALTA.

- • Varmista, että ohjelma on yhteensopiva tietokoneesi käyttöjärjestelmän kanssa.
- • Varmista, että tietokone vastaa ohjelman vähimmäisvaatimuksia. Katso tietoja ohjelman oppaista.
- • Varmista, että ohjelma on asennettu ja määritetty oikein.
- • Tarkista, että laitteen ohjaimet eivät ole ristiriidassa ohjelman kanssa.
- • Poista ohjelma ja asenna se tarvittaessa uudelleen.

## TEE HETI VARMUUSKOPIOT TIEDOSTOISTASI.

- • Tarkista kiintolevy ja CD-/DVD-levyt virustoriuntaohielmalla.
- • Tallenna ja sulje kaikki avoimet tiedostot tai ohjelmat ja sammuta tietokone Käynnistävalikosta.

# Dellin tekninen päivityspalvelu

Dellin tekninen päivityspalvelu tarjoaa ennalta sähköposti-ilmoituksia tietokoneen ohjelmisto- ja laitteistopäivityksistä. Palvelu on ilmainen, ja sitä voidaan mukauttaa sisällön, muodon ja sen mukaan, miten usein ilmoituksia lähetetään.

Voit tilata Dellin teknisen päivityspalvelun osoitteesta support.dell.com/technicalupdate.

# Dell Support Center

Dell Support Center auttaa löytämään palvelu-, tuki- ja järjestelmäkohtaiset tiedot, joita tarvitset. Lisätietoja Dell Support Centeristä ja käytettävissä olevista tukityökaluista saat napsauttamalla Servicesvälilehteä osoitteessa support.dell.com.

Käynnistä sovellus napsauttamalla tehtäväpalkin -kuvaketta. Kotisivulla on linkkejä seuraaviin:

- • Self Help (omatoiminen apu) (Troubleshooting (vianmääritys), Security (turvallisuus), System Performance (järjestelmän suorituskyky), Network/ Internet (verkko/Internet), Backup/Recovery (varmuuskopiointi/palautus) ja Windows Vista).
- • Alerts (hälytykset) (tietokonettasi koskevia teknisen tuen hälytykset).
- • Assistance from Dell (Dellin tuki) (Technical Support with DellConnect™ (tekninen DellConnect™-tuki), Customer Service (asiakaspalvelu), Training and Tutorials (koulutus ja ohjeet), How-To Help with Dell on Call (Dell on Call -palvelun ohjeet) ja Online Scan with PC CheckUp (onlinetarkistus PC CheckUp -ohjelmalla)).
- • About Your System (tietoja järjestelmästä) (System Documentation (järjestelmän käyttöohjeet), Warranty Information (takuutiedot), System Information (järjestelmätiedot), Upgrades & Accessories (päivitykset ia lisävarusteet)).

Dell Support Center -kotisivun yläosassa näkyy järjestelmäsi mallinumero, huoltomerkki ja pikahuoltokoodi.

Lisätietoja Dell Support Centeristä on Delltekniikkaoppaassa. Se on saatavana Windowsin Ohje ja tuki -toiminnosta (**Käynnistä→ Ohje ja tuki**) ja Dellin tukisivustosta (support.dell.com).

Vianmääritys

# Ohjelmiston uudelleenasentaminen

# **Ohiaimet**

## Ohjaimien tunnistaminen

Jos sinulla on ongelmia laitteiden kanssa, ota selville onko ohjain syy ongelmiin, ja päivitä ohjain tarvittaessa.

- 1 Napsauta Windows Vistan™ Käynnistäpainiketta (50 ja napsauta hiiren kakkospainikkeella kohtaa Tietokone.
- $\overline{2}$ Valitse Ominaisuudet→ Laitehallinta.

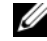

HUOMAUTUS: Käyttäjätilien valvonta -ikkuna voi tulla esiin. Jos olet tietokoneen järjestelmänvalvoja, valitse Jatka. Pyydä muussa tapauksessa järjestelmänvalvojaa jatkamaan toimintoa.

Vieritä luetteloa ja tarkista, onko jonkin laitteen kuvakkeen kohdalla huutomerkki (keltainen ympyrä, jonka sisällä on [!]).

Jos laitenimen vieressä on huutomerkki, voit joutua asentamaan ohjaimen uudestaan tai asentamaan uuden ohjaimen (katso kohtaa ["Ohjaimien ja](#page-54-0)  [apuohjelmien uudelleenasentaminen" sivulla](#page-54-0) 55).

## <span id="page-54-0"></span>Ohjaimien ja apuohjelmien uudelleenasentaminen

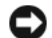

VAROITUS: Dell-tukisivusto osoitteessa support.dell.com ia *Drivers and Utilities* -levy sisältävät Dell™-tietokoneiden hyväksytyt ohjaimet. Jos asennat muista lähteistä hankittuja ohjaimia, on mahdollista, että tietokone ei toimi kunnolla.

## <span id="page-55-1"></span>Palaaminen aikaisempaan laiteohjaimen versioon

- 1 Napsauta Windows Vistan™ Käynnistäpainiketta (#2) ja napsauta hiiren kakkospainikkeella kohtaa Tietokone.
- $\overline{\mathbf{z}}$ Valitse Ominaisuudet→ Laitehallinta.

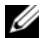

- HUOMAUTUS: Käyttäjätilien valvonta -ikkuna voi tulla esiin. Jos olet tietokoneen järjestelmänvalvoja, valitse Jatka. Pyydä muussa tapauksessa järjestelmänvalvojaa jatkamaan toimintoa.
- 3 Napsauta hiiren kakkospainikkeella laitetta, jonka uusi ohjain asennettiin, ja valitse Ominaisuudet.
- 4 Napsauta Ohjaimet-välilehteä<sup>→</sup> Aikaisempi ohjain.

Jos laiteohjaimen palauttaminen ei ratkaise ongelmaa, palauta tietokone uuden ohjaimen asennusta edeltävään käyttötilaan käyttämällä järjestelmänpalautusta (katso kohtaa ["Käyttö](#page-57-0)[järjestelmän palauttaminen" sivulla](#page-57-0) 58).

## Drivers and Utilities -levyn käyttäminen

Jos laiteohjaimen palautus tai järjestelmänpalautus (katso kohtaa ["Käyttöjärjestelmän palauttaminen"](#page-57-0)  [sivulla](#page-57-0) 58) ei ratkaise ongelmaa, asenna ohjain uudelleen *Drivers and Utilities* -levyltä.

1 Kun näytössä on Windows-työpöytä, aseta levyasemaan *Drivers and Utilities* -levy.

Jos käytät *Drivers and Utilities* -levyä ensimmäistä kertaa, siirry kohtaan [vaihe](#page-55-0) 2. Jos näin ei ole, siirry kohtaan [vaihe](#page-56-0) 5.

- <span id="page-55-0"></span> $\overline{\mathbf{z}}$ Kun *Drivers and Utilities* -levyn asennusohjelma alkaa, noudata näytössä näkyviä kehotteita.
	-
- **HUOMAUTUS: Useimmiten Drivers** and Utilities - ohjelma käynnistyy automaattisesti. Jos se ei käynnisty automaattisesti, käynnistä Windowsin Resurssienhallinta, tuo CD-levyn sisältö näyttöön napsauttamalla CD-aseman hakemistoa ja kaksoisnapsauta sitten autorcd.exe-tiedostoa.
- 3 Kun näyttöön tulee InstallShield Wizard Complete (Ohjattu InstallShield-toiminto valmis), poista *Drivers and Utilities* -levy ja käynnistä tietokone uudelleen valitsemalla Finish (Valmis).
- 4 Kun näytössä on Windows-työpöytä, aseta *Drivers and Utilities* -levy uudelleen levyasemaan.
- <span id="page-56-0"></span>5 Valitse Welcome Dell System Owner (Tervetuloa, Dell-järjestelmän omistaja) -ikkunassa Next (Seuraava).
	- HUOMAUTUS: Drivers and Utilities ohjelma näyttää vain sellaisten laitteiden ohjaimet, jotka ovat tietokoneessa asennettuna toimitettaessa. Jos asennat lisää laitteita, uusien laitteiden ohjaimet eivät ehkä näy valikossa. Jos kyseiset ohjaimet eivät näy, sulje Drivers and Utilities-ohjelma. Lisätietoja ohjaimista on kunkin laitteen oppaissa.

Näyttöön tulee viesti, joka ilmoittaa, että *Drivers and Utilities* -ohjelma etsii tietokoneen laitteita.

Tietokoneen käyttämät ohjaimet näkyvät automaattisesti My Drivers – The ResourceCD has identified these components in your system (Omat ohjaimet – Resurssilevy on havainnut seuraavat osat järjestelmässä) – ikkunassa.

6 Valitse ohjain, jonka haluat asentaa uudelleen, ja toimi näytön ohjeiden mukaan.

Jos jotakin ohjainta ei ole luettelossa, käyttöjärjestelmäsi ei tarvitse sitä.

#### Ohjaimien manuaalinen uudelleenasennus

Kun olet purkanut ohjaintiedostot kiintolevylle edellä kuvatulla tavalla, toimi seuraavasti:

- 1 Napsauta Windows Vistan™ Käynnistäpainiketta <sup>(50</sup> ja napsauta hiiren kakkospainikkeella kohtaa Tietokone.
- $\overline{\mathbf{z}}$ Valitse Ominaisuudet→ Laitehallinta.

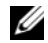

- HUOMAUTUS: Käyttäjätilien valvonta
- -ikkuna voi tulla esiin. Jos olet tietokoneen järjestelmänvalvoja, valitse Jatka. Pyydä muussa tapauksessa järjestelmänvalvojaa jatkamaan toimintoa.
- 3 Kaksoisnapsauta laitetyyppiä, jolle olet asentamassa ohjainta (esimerkiksi Ääni tai **Näyttö**).
- 4 Kaksoisnapsauta sen laitteen nimeä, jolla olet asentamassa ohjainta.
- 5 ${\bf 5} \quad$  Valitse Ohjain-välilehti $\rightarrow$  Päivitä ohjain $\rightarrow$ Etsi ohjainohjelmistoa tietokoneesta.
- 6 Valitse Selaa ja valitse paikka, johon aiemmin kopioit ohjaintiedoston.
- 7 Kun sopivan ohjaimen nimi tulee näkyviin, valitse ohjaimen nimi→ OK→ Seuraava.
- 8 Valitse Valmis ja käynnistä tietokone uudelleen.

# <span id="page-57-0"></span>Käyttöjärjestelmän palauttaminen

Käyttöjärjestelmän voi palauttaa seuraavilla tavoilla:

- • Microsoft Windowsin Järjestelmän palauttaminen palauttaa tietokoneen aikaisempaan käyttötilaan muuttamatta datatiedostoja. Käytä järjestelmänpalautusta ensisijaisena ratkaisuna käyttöjärjestelmän palauttamiseen ja tietoa sisältävien tiedostojen säilyttämiseen.
- •Jos sait Operating System-levyn tietokoneen mukana, voit palauttaa käyttöjärjestelmän sen avulla. Operating system-levyn käyttö poistaa kuitenkin kaikki tiedot kiintolevyltä. Käytä levyä *vain*, jos järjestelmänpalautus ei ratkaissut käyttöjärjestelmän ongelmia.

# <span id="page-58-0"></span>Microsoft® Windowsin® Järjestelmän palauttaminen -toiminnon käyttäminen

Windows-käyttöjärjestelmissä on järjestelmän palautustoiminto, jonka avulla tietokone voidaan palauttaa aikaisempaan toimintatilaan (niin, että se ei vaikuta datatiedostoihin), jos laitteistoon, ohjelmistoon tai muihin järjestelmäasetuksiin tehdyt muutokset ovat siirtäneet tietokoneen ei-toivottuun toimintatilaan. Kaikki järjestelmän palautustoiminnon tekemät muutokset ovat täysin peruutettavissa.

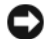

VAROITUS: Tee säännöllisesti varmistukset datatiedostoista. Järjestelmän palauttamistoiminto ei tarkkaile datatiedostoja eikä palauta niitä.

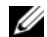

HUOMAUTUS: Tämän ohjeen menetelmät on kirjoitettu Windowsin oletusnäkymää varten, eivätkä ne välttämättä päde, jos Dell™-tietokone on asetettu Windows Classic -näkymään.

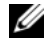

HUOMAUTUS: Aseta Dell™-tietokone Windows Classic -näkymään.

## Järjestelmän palautuksen aloittaminen

- 1Valitse Käynnistä .
- $\overline{\mathbf{z}}$  Kirjoita Aloita haku -ruutuun Järjestelmän palauttaminen ja paina <Enter>-näppäintä.

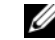

## HUOMAUTUS: Käyttäjätilien valvonta

- -ikkuna voi tulla esiin. Jos olet tietokoneen järjestelmänvalvoja, valitse Jatka. Ota muussa tapauksessa yhteyttä järjestelmänvalvojaan, jotta voit jatkaa ohjelman käyttöä.
- 3 Valitse Seuraava ja noudata muita näytössä olevia ohieita.

Jos järjestelmän palautustoiminto ei ratkaissut ongelmaa, voit kumota viimeisimmän järjestelmän palautuksen (katso ["Viimeisimmän järjestelmän](#page-59-0)  [palautuksen kumoaminen" sivulla](#page-59-0) 60).

## <span id="page-59-0"></span>Viimeisimmän järjestelmän palautuksen kumoaminen

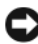

VAROITUS: Tallenna ja sulje kaikki auki olevat tiedostot ja sulje kaikki auki olevat ohjelmat, ennen kuin kumoat viimeisimmän järjestelmän palautuksen. Älä muuta, avaa tai poista mitään tiedostoja tai ohjelmia, ennen kuin järjestelmä on palautettu.

1Valitse Käynnistä .

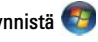

- 2 Kirjoita Aloita haku -ruutuun Järjestelmän palauttaminen ja paina <Enter>-näppäintä.
- 3 Valitse Peruuta viimeisin palauttaminen ja valitse sitten Seuraava.

# Operating System -levyn käyttö

## Ennen aloittamista

Jos vasta-asennetun ohjaimen kanssa on ongelmia ja harkitset Windows-käyttöjärjestelmän asentamista uudelleen, kokeile ensin Windowsin laiteohjaimen asennuksen peruuttamistoimintoa. Katso ["Palaaminen aikaisempaan laiteohjaimen](#page-55-1)  [versioon" sivulla](#page-55-1) 56. Jos aiemman laiteohjaimen palautustoiminnon käyttäminen ei korjaa ongelmaa, palauta käyttöjärjestelmä Microsoft Windowsin Järjestelmän palauttamisen avulla toimintatilaan, jossa se oli ennen uuden laiteohjaimen asentamista. Katso "Microsoft® Windowsin® [Järjestelmän](#page-58-0)  [palauttaminen -toiminnon käyttäminen" sivulla](#page-58-0) 59.

VAROITUS: Ota varmistuskopiot kaikista ensisijaisen kiintolevyaseman datatiedostoista ennen asennusta. Perinteisissä kiintolevykokoonpanoissa ensisijainen kiintolevyasema on ensimmäinen asema, jonka tietokone tunnistaa.

Windowsin uudelleenasennukseen tarvitaan Dell™ Operating System-levy ja Dell Drivers and Utilities -levy.

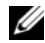

**HUOMAUTUS:** Dell *Drivers and Utilities* -levy sisältää ohjaimet, jotka asennettiin tietokoneeseen kokoamisvaiheessa. Käytä Dell *Drivers and Utilities* -levyä tarvittavien ohiainten lataamiseen. Dell Drivers and Utilities -levyä ja Dell Operating System -levyä ei välttämättä toimiteta tietokoneen mukana. Tämä määräytyy sen mukaan, missä maassa tietokone on tilattu ja halusitko levyn.

## Windowsin uudelleenasennus

Uudelleenasennus voi kestää 1–2 tuntia. Kun käyttöjärjestelmä on asennettu uudelleen, myös laiteohjaimet, virustentorjuntaohjelma ja muut ohjelmat on asennettava uudelleen.

- 1 Tallenna ja sulje kaikki avoimet tiedostot ja sulje kaikki avoimet sovellukset.
- $\overline{\mathbf{z}}$ Aseta *Operating System* -levy asemaan.
- 3 Jos näyttöön tulee Asenna Windows -sanoma, valitse Lopeta.
- 4Käynnistä tietokone uudelleen.

Kun DELL-logo tulee näkyviin, paina heti <F12> näppäintä.

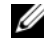

HUOMAUTUS: Jos odotat liian kauan ja käyttöjärjestelmän logo tulee näyttöön, odota, kunnes näyttöön tulee Microsoft® Windows® -työpöytä. Sammuta tietokone tämän jälkeen ja yritä uudelleen.

Ø

HUOMAUTUS: Seuraavat ohjeet muuttavat käynnistysjakson vain yhdeksi kerraksi. Seuraavan kerran tietokonetta käynnistettäessä se käynnistää järjestelmäasetusohjelmassa määritetyt laitteet.

- 5 Kun käynnistyslaiteluettelo tulee esiin, korosta CD/DVD/CD-RW Drive ja paina <Enter>-näppäintä.
- 6 Käynnistä CD-ROM-levyltä painamalla mitä tahansa näppäintä ja suorita asennus loppuun noudattamalla näytön ohjeita.

# Tiedon hakeminen

HUOMAUTUS: Jotkin ominaisuudet tai tietovälineet voivat olla valinnaisia eikä niitä ehkä toimiteta tietokoneen mukana. Jotkin ominaisuudet tai tietovälineet eivät ehkä ole käytettävissä tietyissä maissa.

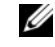

**HUOMAUTUS:** Tietokoneen mukana voidaan toimittaa lisätietoja.

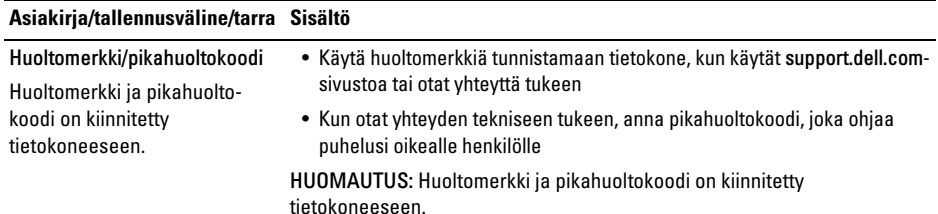

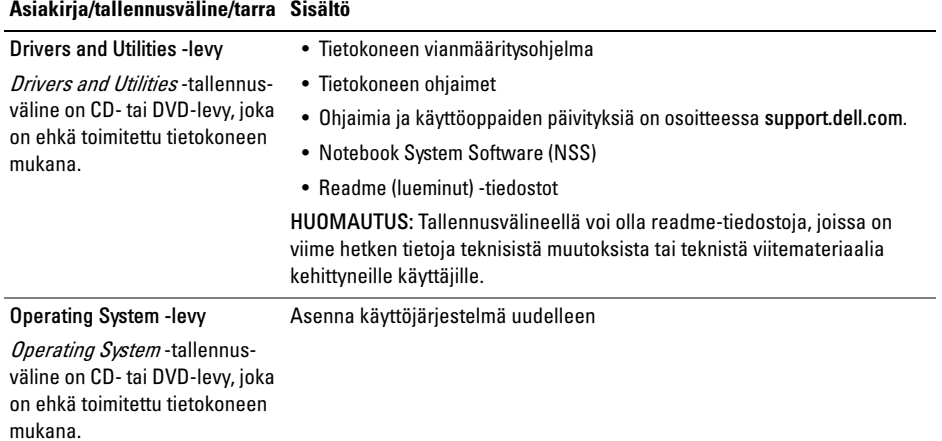

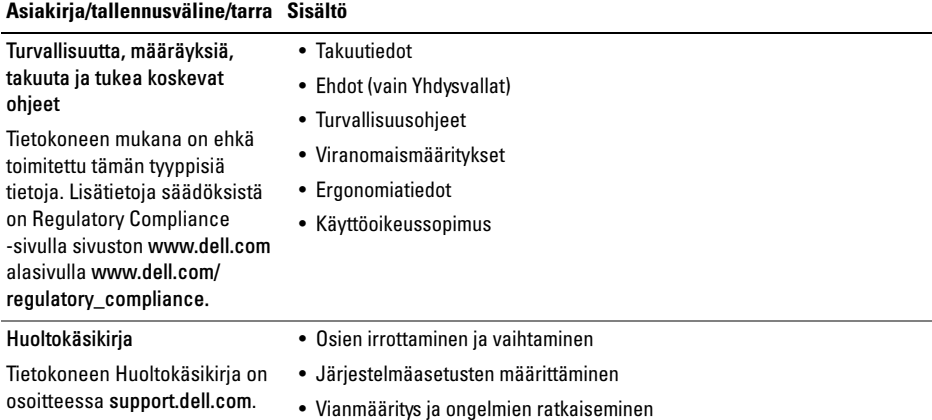

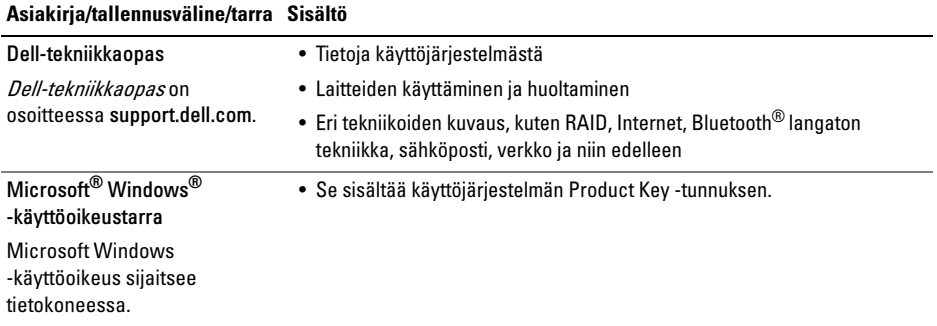

# Ohjeiden saaminen

# Avun saaminen

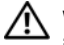

VAARA: Jos tietokoneen kotelo pitää avata, irrota ensin tietokone verkkovirrasta ja modeemijohdot sähköpistorasioista. Noudata tietokoneen mukana toimitettuja turvallisuusohjeita.

Jos tietokoneessasi on ongelmia, voit tehdä ongelmanmäärityksen seuraavien ohjeiden mukaisesti:

- 1 Lisätietoja ongelmista ja niiden korjaustoimista on kohdassa ["Vianmääritysvihjeitä"](#page-46-0)  [sivulla](#page-46-0) 47.
- 2 Lisätietoja Dell-diagnostiikkaohjelman suorittamisesta on kohdassa ["Dell](#page-43-1) [Diagnostics" sivulla](#page-43-1) 44.
- 3 Täytä ["Diagnostiikan tarkistusluettelo"](#page-71-0)  [sivulla](#page-71-0) 72.
- 4 Asennus- ja vianmääritystoimenpiteissä auttavat Dellin monipuoliset onlinetukipalvelut (support.dell.com). Laaja Dell-verkkotukiluettelo on kohdassa ["Online-palvelut" sivulla](#page-67-0) 68.
- 5 Jos ongelma ei ratkea edellä olevien ohjeiden avulla, katso lisätietoja kohdasta ["Dellin yhteystiedot" sivulla](#page-72-1) 73.
- 
- HUOMAUTUS: Soita Dell-tukipalveluun tietokoneen ääreltä, jotta tekninen tukihenkilöstö voi auttaa sinua tarvittavissa toimissa.

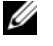

HUOMAUTUS: Dellin pikahuoltokoodijärjestelmä ei välttämättä ole käytössä kaikissa maissa.

Anna pikahuoltokoodisi Dellin automatisoidun puhelinjärjestelmän sitä pyytäessä, jolloin puhelusi ohjautuu suoraan asianmukaiselle tukihenkilöstölle. Jos sinulla ei ole pikahuoltokoodia, avaa Delllisävarusteet-kansio, kaksoisnapsauta Pikahuoltokoodi-kuvaketta ja noudata annettuja ohjeita.

Katso Dell-tuen käyttöä koskevat ohjeet kohdasta ["Tekninen tuki ja asiakaspalvelu" sivulla](#page-67-1) 68.

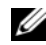

HUOMAUTUS: Kaikkia seuraavia palveluita ei ole saatavana Yhdysvaltojen mantereen ulkopuolella. Lisätietoja palveluiden saatavuudesta saat paikalliselta Delledustajalta.

## <span id="page-67-1"></span>Tekninen tuki ja asiakaspalvelu

Dellin tukipalvelu on käytettävissäsi, ja se vastaa Dell™-laitteistoja koskeviin kysymyksiisi. Tukihenkilöstö antaa sinulle nopeat ja tarkat vastaukset tietokonepohjaisten diagnostiikkaohjelmien avulla.

Jos haluat ottaa yhteyttä Dellin tukipalveluun, katso lisätietoja kohdasta ["Ennen kuin soitat" sivulla](#page-70-0) 71 ja katso sitten alueesi yhteystiedot tai siirry osoitteeseen support.dell.com.

## <span id="page-67-0"></span>Online-palvelut

Lisätietoja Dellin tuotteista ja palveluista on seuraavissa sivustoissa:www.dell.comwww.dell.com/ap (Aasia/Tyynenmeren maat) www.dell.com/jp (Japani) www.euro.dell.com (Eurooppa) www.dell.com/la (Latinalaisen Amerikan maat) www.dell.ca (Kanada)

Dellin tukipalveluja voi käyttää seuraavien verkkosivujen ja sähköpostiosoitteiden avulla:

•Dell-tukisivustot:

support.dell.com

support.apj.dell.com (Aasia/Tyynenmeren maat ja Japani) support.jp.dell.com (Japani) support.euro.dell.com (Eurooppa)

• Dell-tuen sähköpostiosoitteet: mobile\_support@us.dell.com support@us.dell.com suporte@dell.com (Brasilia)

la-techsupport@dell.com (Latinalaisen Amerikan ja Karibianmeren alueen maat)

apsupport@dell.com (Aasia/Tyynenmeren maat)

• Dellin markkinoinnin ja myynnin sähköpostiosoitteet:

apmarketing@dell.com (Aasia/Tyynenmeren maat)

sales\_canada@dell.com (Kanada)

•Nimetön tiedonsiirtoprotokolla (FTP):

ftp.dell.com – kirjaudu käyttäjänimellä anonymous ja käytä salasanana sähköpostiosoitettasi.

## AutoTech-palvelu

Dellin automaattinen AutoTech-tukipalvelu antaa nauhoitettuja vastauksia Dellin asiakkaiden kannettavista tietokoneista ja pöytätietokoneista usein esittämiin kysymyksiin.

Kun soitat AutoTech-palveluun, valitse kysymystäsi vastaavat aiheet äänitaajuusvalintapuhelimella. Katso oman alueesi puhelinnumero kohdasta ["Dellin yhteystiedot" sivulla](#page-72-1) 73.

## Automatisoitu tilauksen tila -palvelu

Voit tarkistaa Dell-tuotetilauksesi tilan osoitteessa support.dell.com tai soittamalla automaattiseen tilauksen tila -palveluun. Sinulta pyydetään tilauksen etsimiseen ja siitä raportoimiseen tarvittavat tiedot. Katso oman alueesi puhelinnumero kohdasta ["Dellin yhteystiedot" sivulla](#page-72-1) 73.

# Ongelmia tilauksessa

Jos tilauksessasi ilmenee ongelmia, esim. puuttuvia osia, vääriä osia tai väärä lasku, ota yhteyttä Dellin asiakaspalveluun. Pidä lasku tai pakkaustodistus käsillä puhelun aikana. Katso oman alueesi puhelinnumero kohdasta ["Dellin yhteystiedot" sivulla](#page-72-1) 73.

# Tuotetiedot

Jos haluat lisätietoja muista Dellin tuotteista tai haluat tilata tuotteita, siirry Dellin verkkosivustolle osoitteeseen www.dell.com. Katso oman alueesi tai myyjän yhteystiedot kohdasta ["Dellin yhteystiedot"](#page-72-1)  [sivulla](#page-72-1) 73.

# Tuotteiden palauttaminen takuukorjausta tai korvausta varten

Valmistele palautettavat tuotteet seuraavasti, on kyseessä sitten tuotteen korjaaminen tai korvaaminen:

1 Pyydä Delliltä materiaalin palautusnumero ja kirjoita se selvästi ja näkyvästi laatikon ulkopuolelle.

Katso oman alueesi puhelinnumero kohdasta ["Dellin yhteystiedot" sivulla](#page-72-1) 73. Lähetä pakkauksen mukana kopio laskusta ja palautuksen syyn kertova kirje.

 $\overline{\mathbf{z}}$  Lähetä pakkaukseen mukana kopio diagnostiikan tarkistusluettelosta (katso kohtaa ["Diagnostiikan tarkistusluettelo"](#page-71-0)  [sivulla](#page-71-0) 72), josta käyvät ilmi suorittamasi testit ja Dell-diagnostiikkaohjelman raportoimat virheilmoitukset (katso kohtaa ["Dellin yhteystiedot"](#page-72-1)  [sivulla](#page-72-1) 73).

- 3 Jos haluat saada korvauksen palautettavasta tuotteesta, lähetä pakkauksen mukana kaikki palautettavaan tuotteeseen liittyvät lisävarusteet (virtajohdot, ohjelmistolevykkeet, oppaat, yms.).
- 4 Palauta laite alkuperäisessä (tai sitä vastaavassa) pakkauksessa.

Lähettäjä maksaa lähetyskulut. Sinä olet vastuussa palautettavan tuotteen vakuuttamisesta, sekä mahdollisesta häviämisestä toimituksen aikana. Postiennakolla lähetettyjä paketteja ei lunasteta.

Jos pakkaus ei ole yllä olevien vaatimusten mukainen, sitä ei hyväksytä Dellin vastaanottolaiturilla ja se palautetaan sinulle.

# <span id="page-70-0"></span>Ennen kuin soitat

U HUOMAUTUS: Varaa pikahuoltokoodisi käden ulottuville, ennen kuin soitat. Tämän koodin avulla Dellin automaattinen tukipuhelinpalvelu pystyy ohjaamaan puhelusi oikein. Sinulta saatetaan myös kysyä huoltomerkkiä (joka sijaitsee tietokoneen takapaneelissa tai pohjassa).

Muista täyttää diagnostiikan tarkistusluettelo (katso kohta ["Diagnostiikan tarkistusluettelo" sivulla](#page-71-0) 72). Jos mahdollista, käynnistä tietokone ennen Dellille soittamista ja soita tietokoneen vieressä tai lähellä olevasta puhelimesta. Tukipalvelu voi pyytää sinua antamaan näppäimistökomentoja, välittämään yksityiskohtaisia tietoja toimintojen aikana tai suorittamaan muita vianmääritystoimenpiteitä tietokoneella. Varmista, että tietokoneen mukana toimitetut asiakirjat ovat käden ulottuvilla.

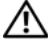

VAARA: Ennen kuin teet toimenpiteitä tietokoneen sisällä, lue tietokoneen mukana toimitetut *t*urvallisuusohieet.

#### <span id="page-71-0"></span>Diagnostiikan tarkistusluettelo

Nimi:

Päivämäärä:

Osoite:

Puhelinnumero:

Huoltomerkki (tietokoneen takana tai pohjassa oleva viivakoodi):

Pikahuoltokoodi:

Materiaalin palautusnumero (jos sellainen on saatu Dellin tukihenkilöstöltä):

Käyttöjärjestelmä ja sen versio:

Laitteet:

Laajennuskortit:

Onko tietokone liitetty verkkoon? Kyllä Ei

Verkko, sen versio ja verkkokortti:

Ohielmat ja niiden versiot:

Määritä järjestelmän käynnistystiedostojen sisältö käyttöjärjestelmän ohjeista. Jos tietokone on kytketty tulostimeen, tulosta kaikki nämä tiedostot. Kopioi muussa tapauksessa tiedostojen sisältö paperille ennen Dellille soittamista.

Virheilmoitus, äänimerkkikoodi tai diagnostiikkakoodi:

Ongelman kuvaus ja suoritetut vianmääritystoimenpiteet:
# Dellin yhteystiedot

<span id="page-72-0"></span>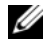

**WEB HUOMAUTUS:** Jos käytössäsi ei ole Internet-yhteyttä, käytä ostolaskussa, lähetysluettelossa, laskussa tai Dellin tuoteluettelossa olevia yhteystietoja.

Dellillä on useita verkko- ja puhelinpohjaisia tukija palveluvaihtoehtoja. Palveluiden saatavuus vaihtelee maittain ja tuotteittain, ja jotkin palvelut eivät välttämättä ole saatavissa alueellasi. Jos yhteydenottosi koskee myyntiä, teknistä tukea tai asiakaspalveluasioita:

- 1 Siirry sivustoon support.dell.com ja tarkasta maa tai alue sivun alareunan avattavasta Choose A Country/Region (Valitse maa tai alue) -valikosta.
- 2 Napsauta sivun vasemmalla puolella olevaa Contact Us (Dellin yhteystiedot) -kohtaa ja valitse haluamasi palvelu tai tukilinkki.
- 3 Valitse itsellesi sopiva tapa ottaa yhteys Delliin.

#### Ohjeiden saaminen

# Hakemisto

## A

akku[irrottaminen, 12](#page-11-0) asentaminen uudelleen[ohjaimet ja apuohjelmat, 55](#page-54-0) asetukset[pika-asennus, 15](#page-14-0) [tietokone, 15](#page-14-0)

## D

Dell[ohjelmistopäivitykset, 52](#page-51-0) [tekninen päivityspalvelu, 52](#page-51-1) [tekninen tuki ja asiakaspalvelu, 68](#page-67-0) [tukiapuohjelma, 52](#page-51-0) [yhteyden ottaminen, 67,](#page-66-0) [73](#page-72-0) [Dell Diagnostics, 44](#page-43-0)

[DellConnect, 68](#page-67-1) Dell-diagnostiikka käynnistäminen [Drivers and Utilities -levyltä, 46](#page-45-0) [käynnistäminen kiintolevyltä, 45](#page-44-0) [Dellin yhteystiedot, 67,](#page-66-0) [73](#page-72-0) [Dell-tekniikkaopas, 66](#page-65-0) diagnostiikka [Dell, 44](#page-43-0) [Drivers and Utilities -levy, 56,](#page-55-0) [64](#page-63-0) [Dell Diagnostics, 44](#page-43-0)

### E

[ehdot, 65](#page-64-0) [ergonomiatiedot, 65](#page-64-1)

## H

[huoltokäsikirja, 65–](#page-64-2)[66](#page-65-0) [huoltomerkki, 63](#page-62-0)

## I

IEEE 1394 -liitin[kuvaus, 11](#page-10-0) Internet[kytkentä, 17](#page-16-0)

## K

kytkentä [USB-laitteet, 16](#page-15-0) [virtalähde, 16](#page-15-1) käyttöjärjestelmä [tietoväline, 60](#page-59-0) [käyttöjärjestelmän Product Key -avain, 66](#page-65-1) [käyttöohjeet, 63](#page-62-1) [Dell-tekniikkaopas, 66](#page-65-0) [huoltokäsikirja, 65–](#page-64-2)[66](#page-65-0) [käyttöoikeussopimus, 65](#page-64-3) [käyttöoikeustarra, 66](#page-65-2)

### L

levy [Drivers and Utilities, 64](#page-63-0) liittäminen[Internet, 17](#page-16-0) [verkko, 17](#page-16-1) [verkkokaapeli, 16](#page-15-2)

### M

muisti[vianmääritys, 49](#page-48-0) [määritykset, 65](#page-64-4)

# N

[Notebook System Software -ohjelmisto, 64](#page-63-1) näkymä [edestä, 7–](#page-6-0)[8](#page-7-0) [takaa, 10](#page-9-0)

näyttö

[kuvaus, 9](#page-8-0)

## O

[ohjaimet, 55](#page-54-1) [asentaminen uudelleen, 55](#page-54-0) [Drivers and Utilities -levy, 64](#page-63-0) [edellisen version palautus, 56](#page-55-1) [tunnistaminen, 55](#page-54-2) ohjatut toiminnot [ohjattu ohjelman yhteensopivuuden](#page-50-0) varmistaminen, 51 ohjaussauvan/kosketuslevyn painikkeet [kuvaus, 8](#page-7-1)

ohjelmisto [ongelmat, 51](#page-50-0) [päivitykset, 52](#page-51-1) [uudelleenasennus, 55](#page-54-3) [vianmääritys, 50–](#page-49-0)[51](#page-50-1)

#### P

[pikahuoltokoodi, 63](#page-62-2) [puhelinnumerot, 73](#page-72-0) päivitykset [ohjelmisto ja laitteisto, 52](#page-51-1)

## S

[S.M.A.R.T, 43](#page-42-0) suojakaapelin paikka [kuvaus, 11](#page-10-1)

# T

[takuutiedot, 65](#page-64-5) tekniset tiedot[akku, 28](#page-27-0) [fyysinen, 31](#page-30-0) [järjestelmätiedot, 22](#page-21-0) [kaikki, 21](#page-20-0) [kosketuslevy, 28](#page-27-1) [muisti, 22](#page-21-1) [näppäimistö, 27](#page-26-0) [näyttö, 26](#page-25-0) [portit ja liittimet, 23](#page-22-0) [suoritin, 21](#page-20-1) [tiedonsiirto, 24](#page-23-0) [verkkolaite, 30](#page-29-0) [video, 25](#page-24-0) [ympäristö, 31](#page-30-1) [ääni, 25](#page-24-1)

[tietojen etsiminen, 63](#page-62-1) [tuki, 67](#page-66-0) [alueellinen, 68](#page-67-1) [DellConnect, 68](#page-67-1) [Dellin yhteystiedot, 73](#page-72-0) [online-palvelut, 68](#page-67-1) [tekninen tuki ja asiakaspalvelu, 68](#page-67-0) [tukitiedot, 65](#page-64-6) [turvallisuustiedot, 65](#page-64-7)

#### U

uudelleenasennusohielmisto, 55

# V

verkkoliitin[kuvaus, 11](#page-10-2) verkot[liittäminen, 17](#page-16-1) [vianmääritys, 33,](#page-32-0) [65](#page-64-8) [Dell Diagnostics, 44](#page-43-0) [muisti, 49](#page-48-0) [ohjelma kaatuu, 50](#page-49-1) [ohjelmat ja Windows-yhteensopivuus, 51](#page-50-0) [ohjelmisto, 50–](#page-49-1)[51](#page-50-0) [sininen näyttö, 51](#page-50-2) [tietokone ei vastaa, 50](#page-49-1) [vihjeitä, 47](#page-46-0) [virheilmoitukset, 33](#page-32-1) [virta, 47](#page-46-1) [virtavalon toiminta, 47](#page-46-1) virta

> [vianmääritys, 47](#page-46-1) [virtavalon toiminta, 47](#page-46-1)

### W

Windows Vista[ohjattu ohjelman yhteensopivuuden](#page-50-0) varmistaminen, 51 [Windows-käyttöoikeustarra, 66](#page-65-3)